# **MANUAL PARA UTILIZAÇÃO DO PORTAL DE LICITAÇÕES CAIXA - 2023**

## MODALIDADE CREDENCIAMENTO

# LICITANTE PESSOA JURÍDICA

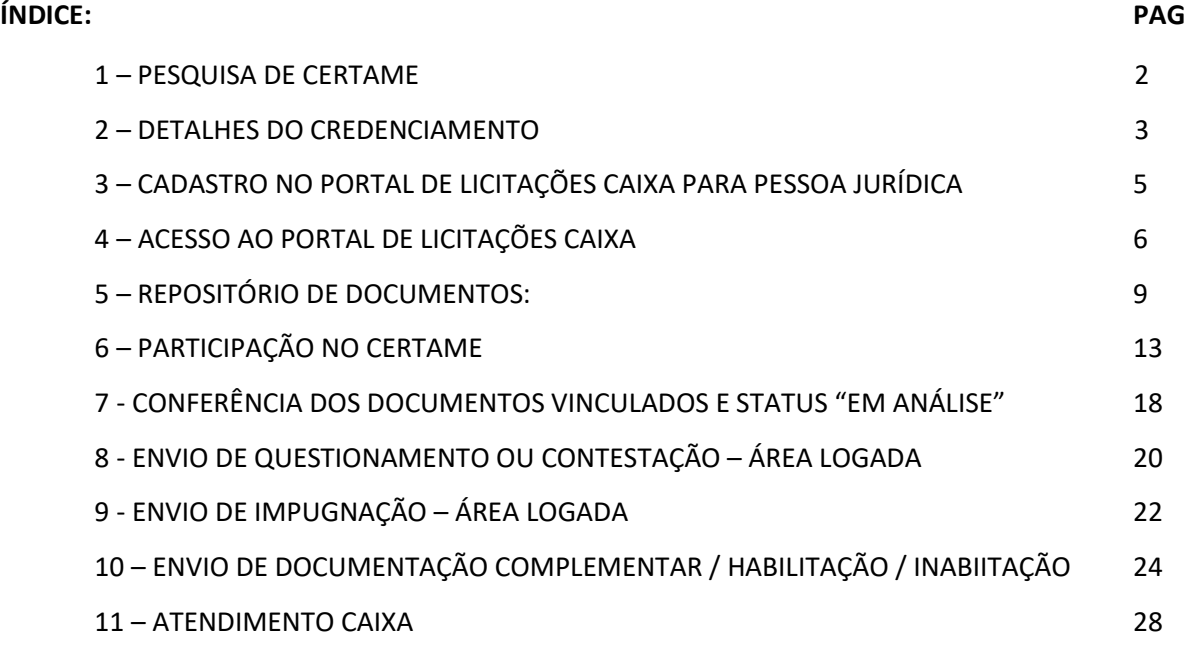

### **1 PESQUISA DE CERTAME**

1.1 Acesse o endereço www.licitacoes.caixa.gov.br. Aguarde carregar a página completamente e marque a modalidade "**Pré-Qualificação/Credenciamento**":

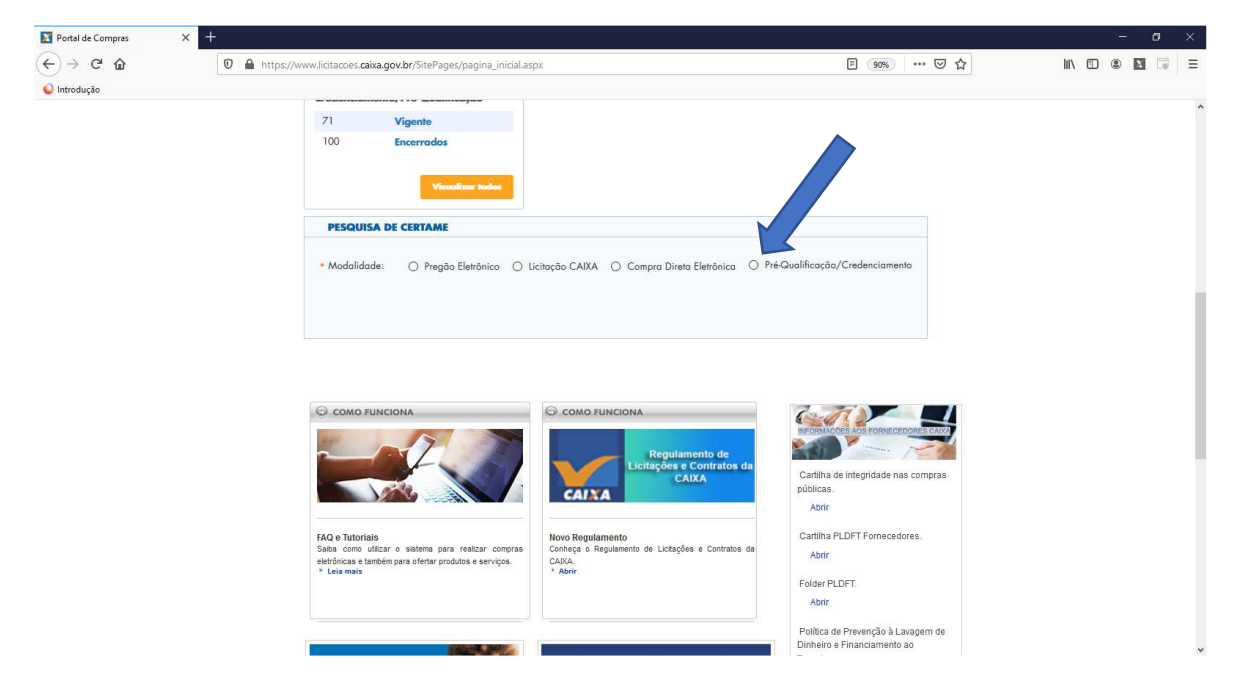

1.2 Faça a consulta do certame inserindo o nº do procedimento e o ano e clique em "**Pesquisar**". Veja também como acessar os procedimentos com as orientações do item 2.

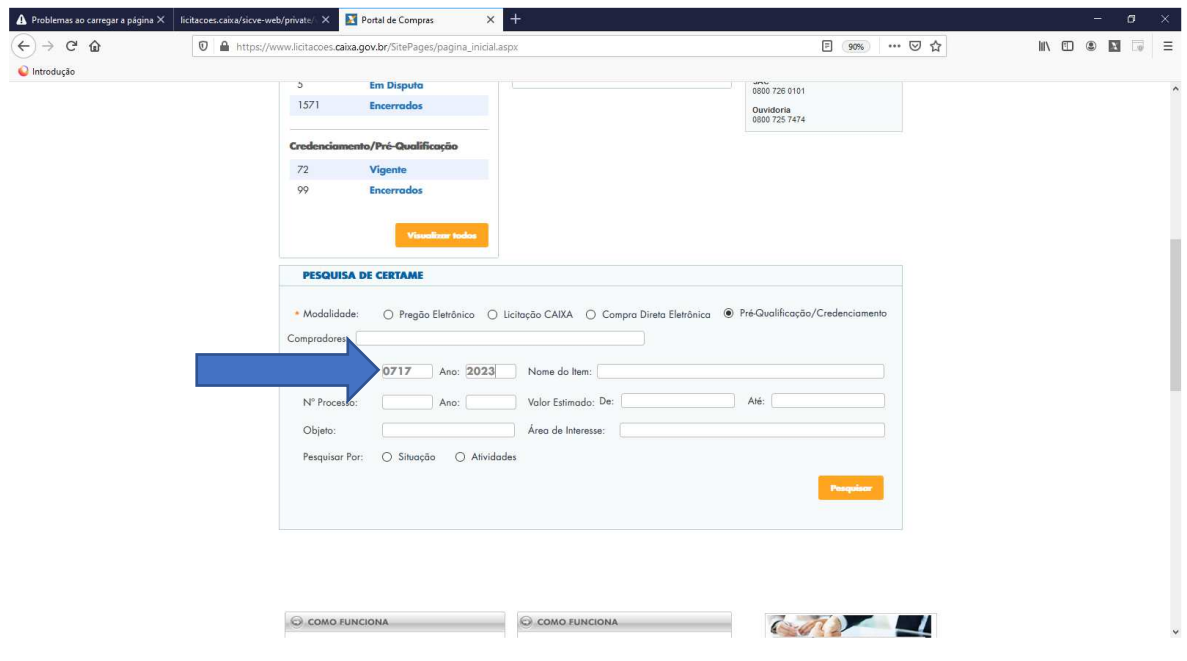

#### **2 ACESSO AOS DETALHES DO CREDENCIAMENTO**

2.1 Acesse o endereço www.licitacoes.caixa.gov.br. Em "**Credenciamento/Pré-Qualificação**", clique no "**Vigente**", se não encontrar, amplie a pesquisa e clique em "**Visualizar todos**":

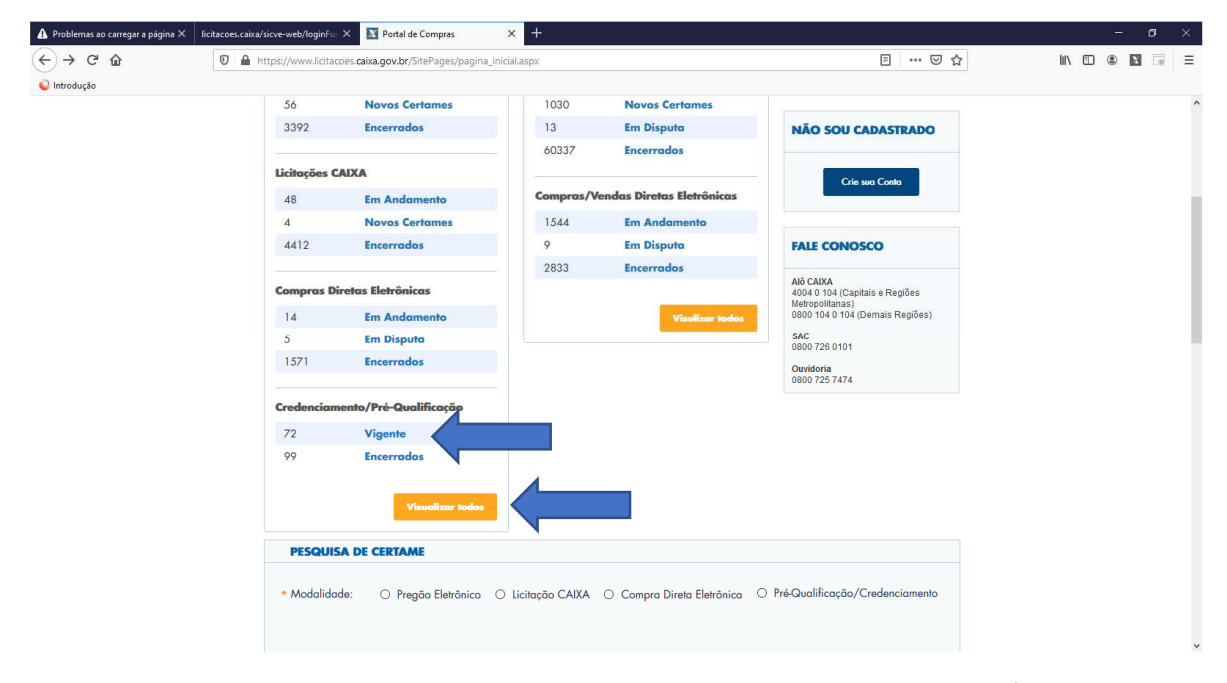

2.2 Procure o procedimento de Credenciamento do seu interesse, e clique no número do procedimento:

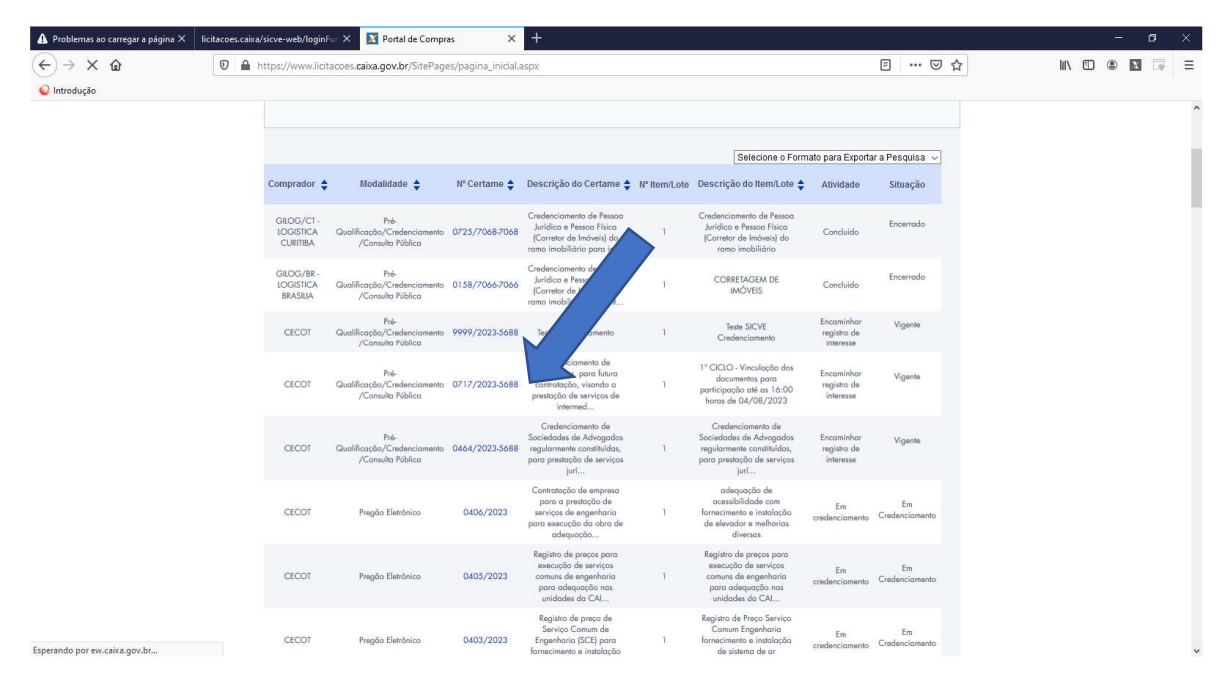

2.3 Detalhes do Credenciamento (parte superior da página):

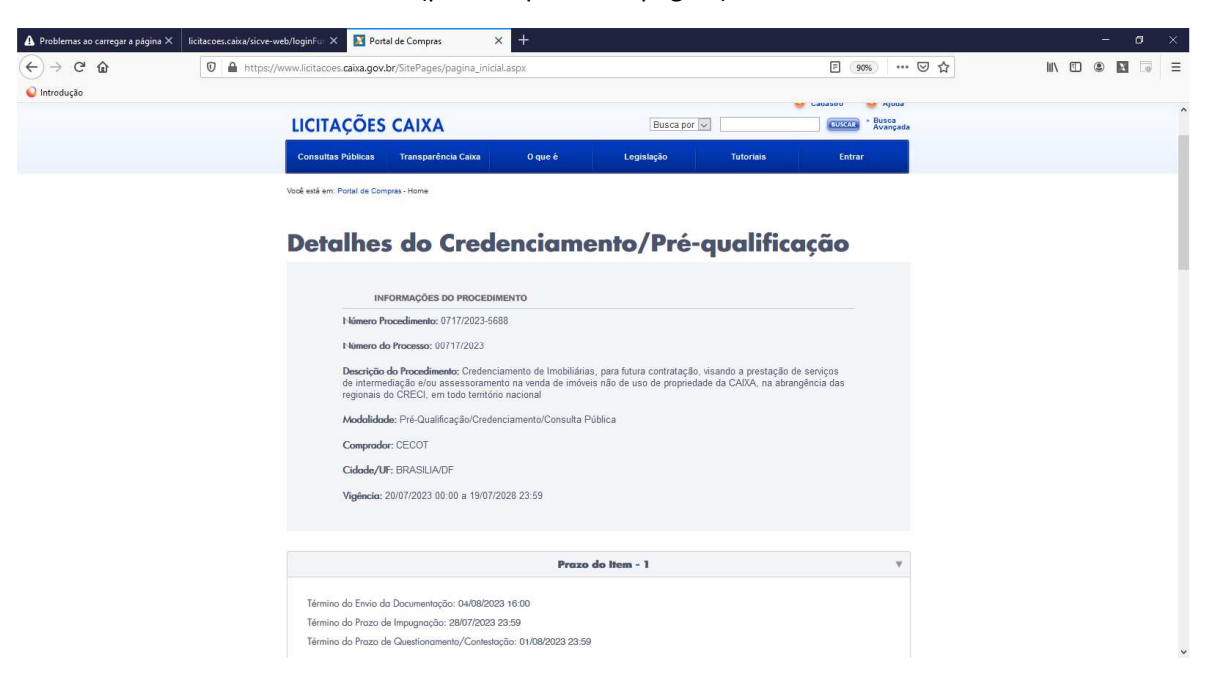

2.4 Detalhes do Credenciamento (parte inferior da página). O Edital e demais documentos que compõem a instrução do procedimento licitatório estão disponíveis na Aba "**Instrumento Convocatório**".

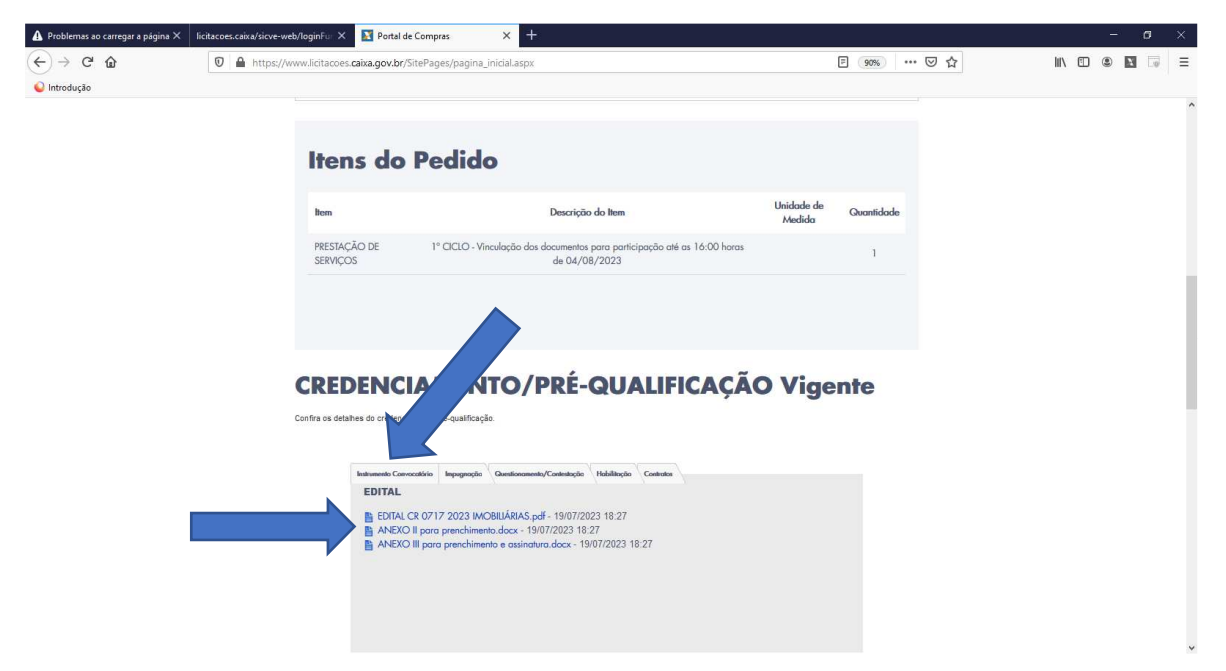

### **3 CADASTRO NO PORTAL DE LICITAÇÕES CAIXA PARA PESSOA JURÍDICA:**

3.1 Use o "Guia de Orientações Acesso ao Portal SSO", com todas as informações necessárias para cadastramento e acesso ao Portal de Licitações CAIXA, disponível em "**Tutoriais**".

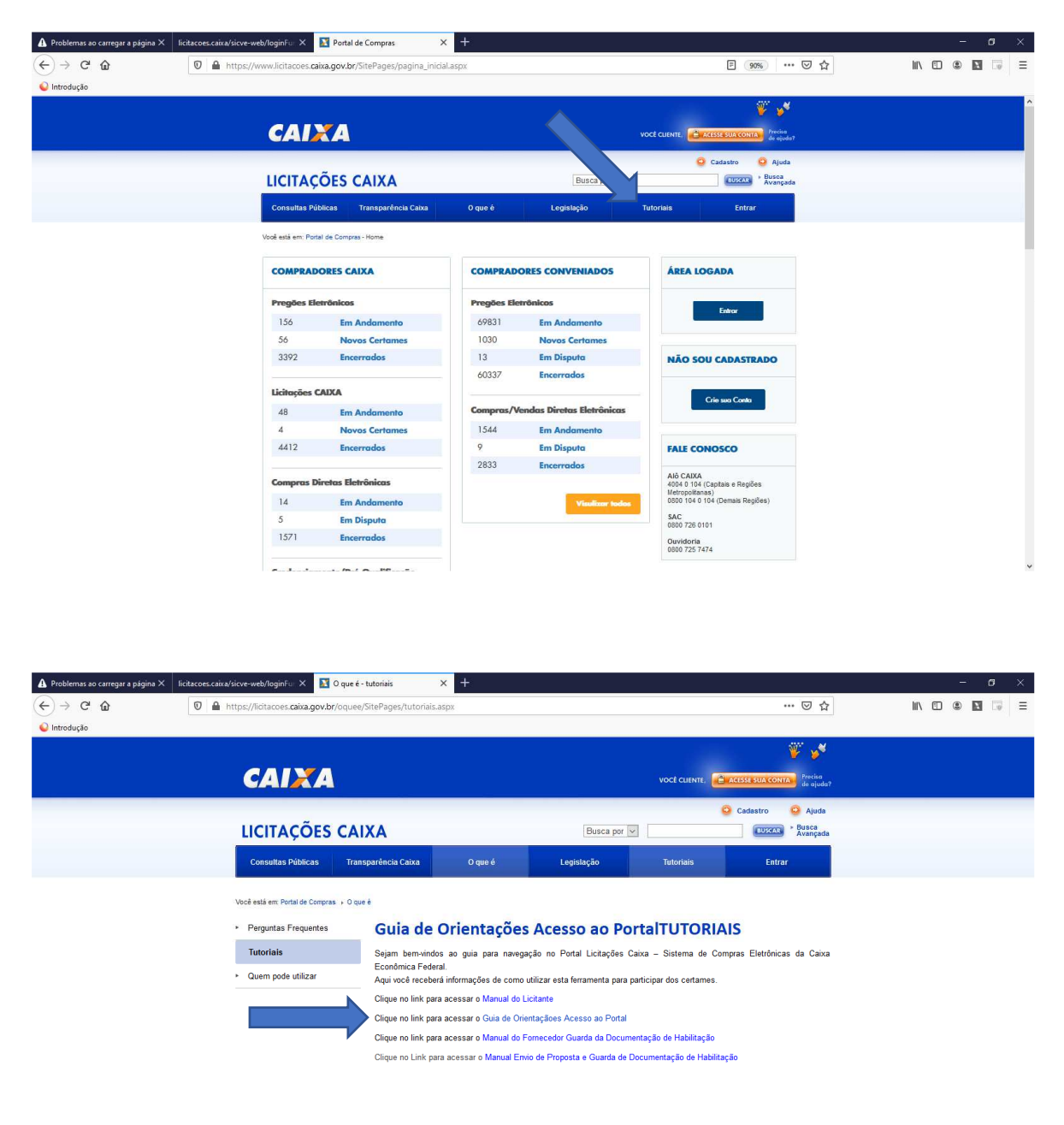

日本語

Bondholders Information | Politica de Privacidade | Termos de uso | Mapa do Site | Segurança | Imprensa | Ress

### 4 **ACESSO AO PORTAL DE LICITAÇÕES CAIXA**

4.1 Depois de concluído o cadastro e de posse da senha de acesso, clique em "**Entrar**":

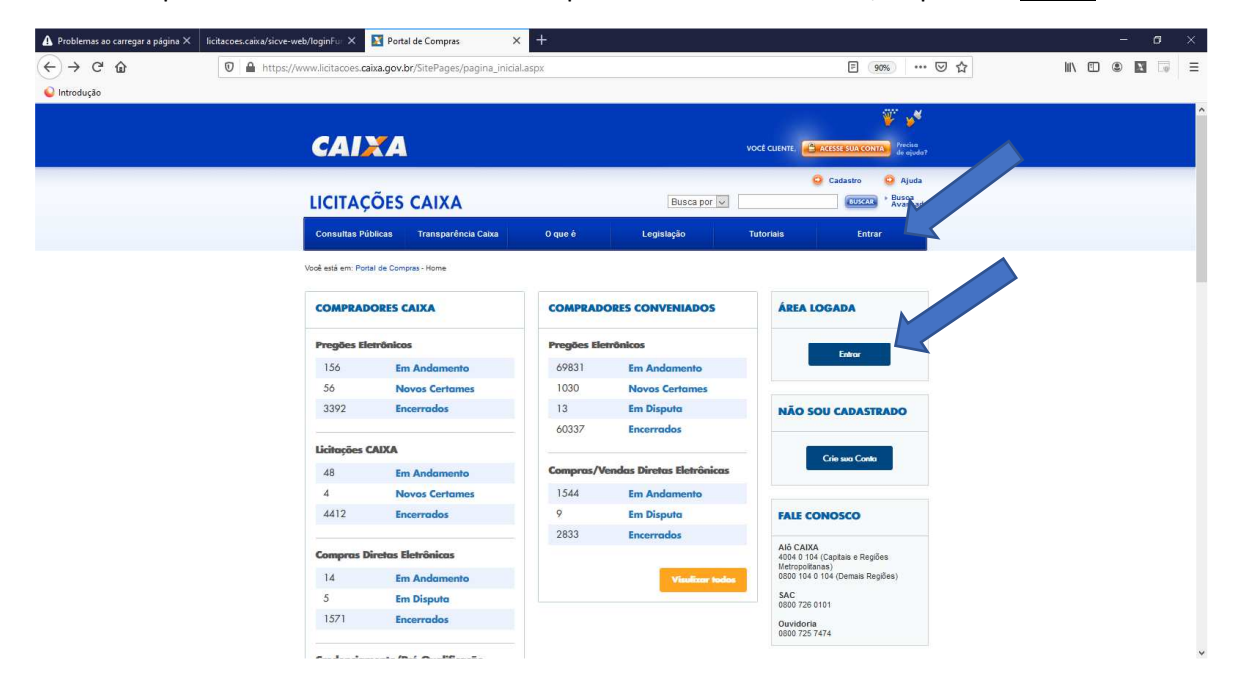

### 4.2 Digite seu CPF:

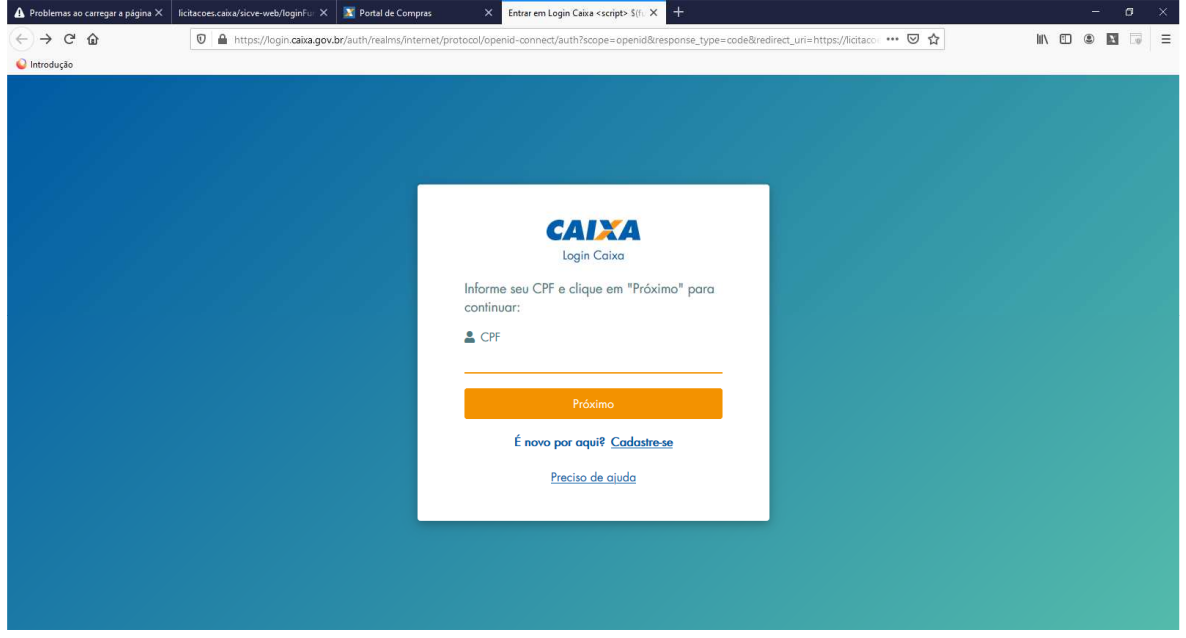

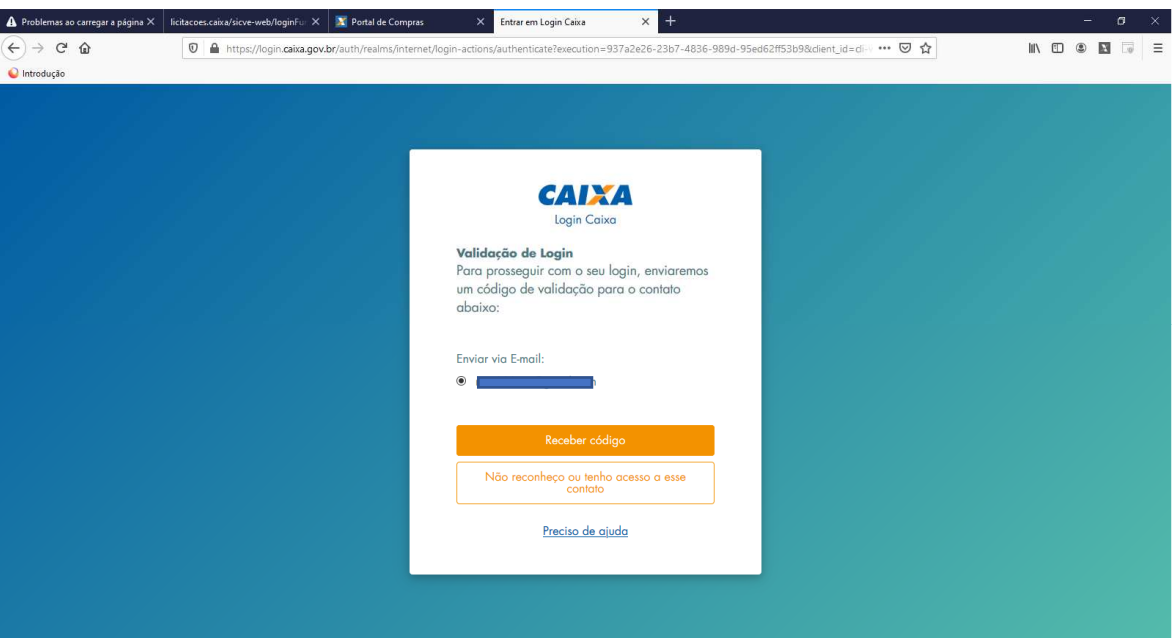

4.3 Um código de validação será enviado ao e-mail cadastrado:

4.4 Digite o código recebido no e-mail e depois a senha com 6 números:

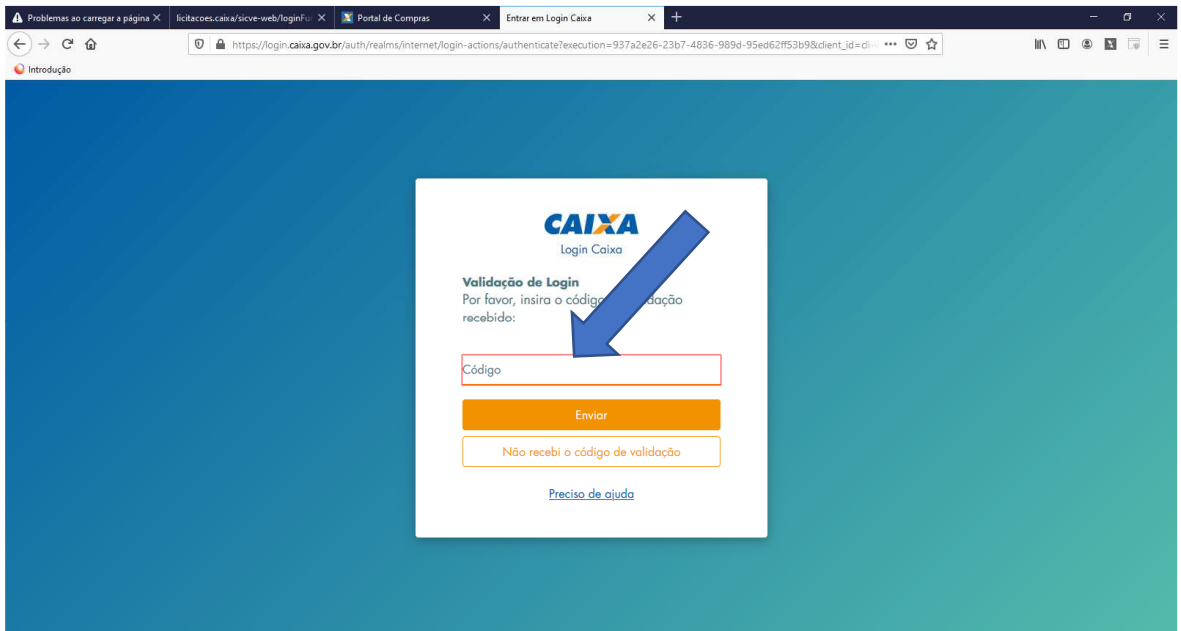

4.5 Ao acessar o Portal de Licitações CAIXA, marcar a opção "**Acessar a área da pessoa jurídica**". A empresa vinculada ao seu CPF será listada. Marque e acesse. Se tiver dificuldades, releia os procedimentos do "**Guia de Orientações Acesso ao Portal SSO**", conforme o passo 3.1 acima.

Caso o CNPJ da Pessoa Jurídica não apareça após o acesso da Pessoa Física (sócio da empresa), o sócio deverá solicitar a vinculação do cadastro por meio do Atendimento CAIXA, conforme o passo 11.

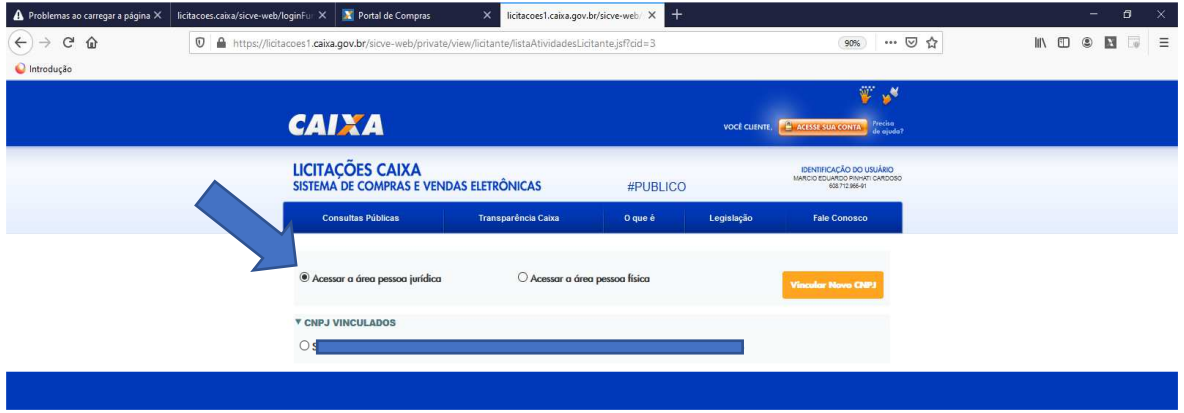

4.6 Marque a modalidade "**Credenciamento/Pré-Qualificação/Consulta Pública**":

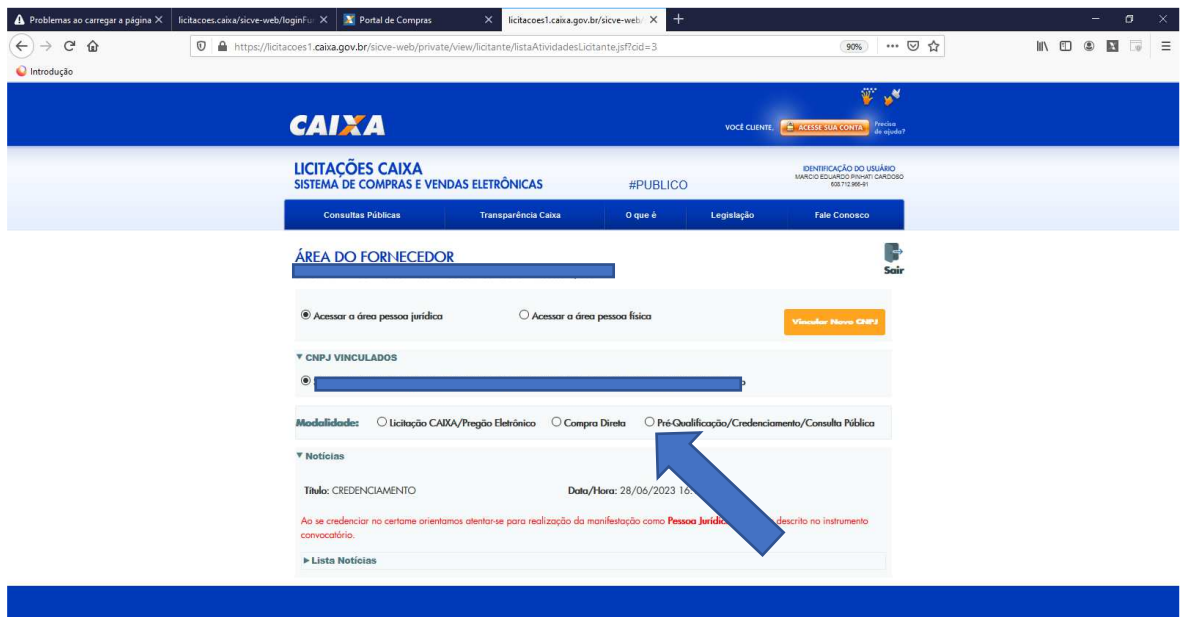

#### **5 REPOSITÓRIO DE DOCUMENTOS: esta etapa não é a participação no certame – passo 6!**

5.1 O item 4 do edital de credenciamento define todos os documentos que devem ser vinculados ao certame, até determinada "data" e "hora" limite. Toda a documentação deverá ser **previamente adicionada** na aba "Meu Cadastro".

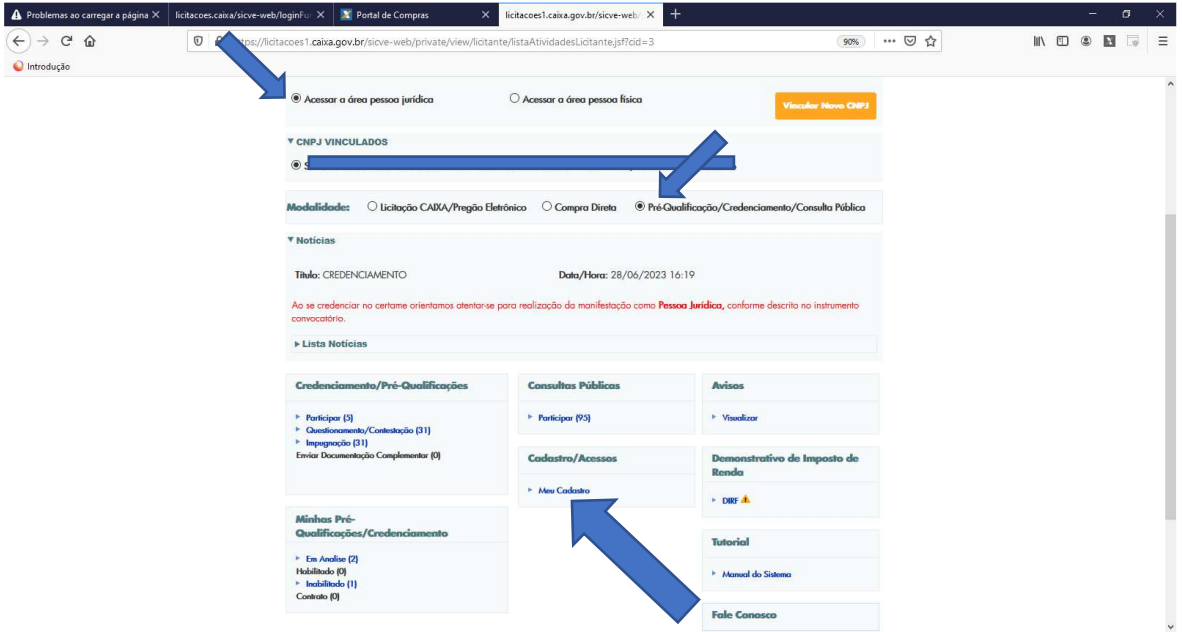

5.2 "**Anexar Documentação de Habilitação**"ou "**Documentação de Habilitação**" definida no item 4 do edital. Os itens 3.9.5 e 3.9.5.1 do edital definem a forma de inserir os documentos dentro do "Repositório de Documentos", devendo ser preferencialmente em arquivo único e usados o tipo de documento: "Documentação de Habilitação Técnica para a modalidade de Pré-Qualificação/Credenciamento". Existem 4 títulos para serem usados (1, 2, 3 e 4).

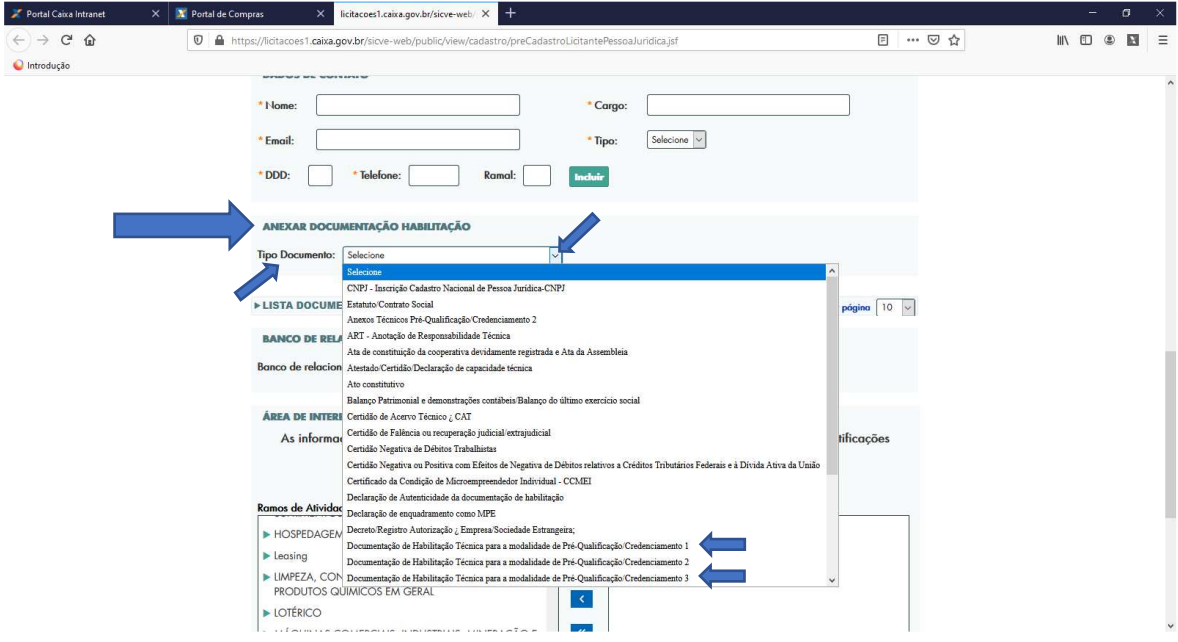

5.3 Carregue o arquivo contendo toda a documentação definida no item 4 do edital, dentro do "Repositório de Documentos":

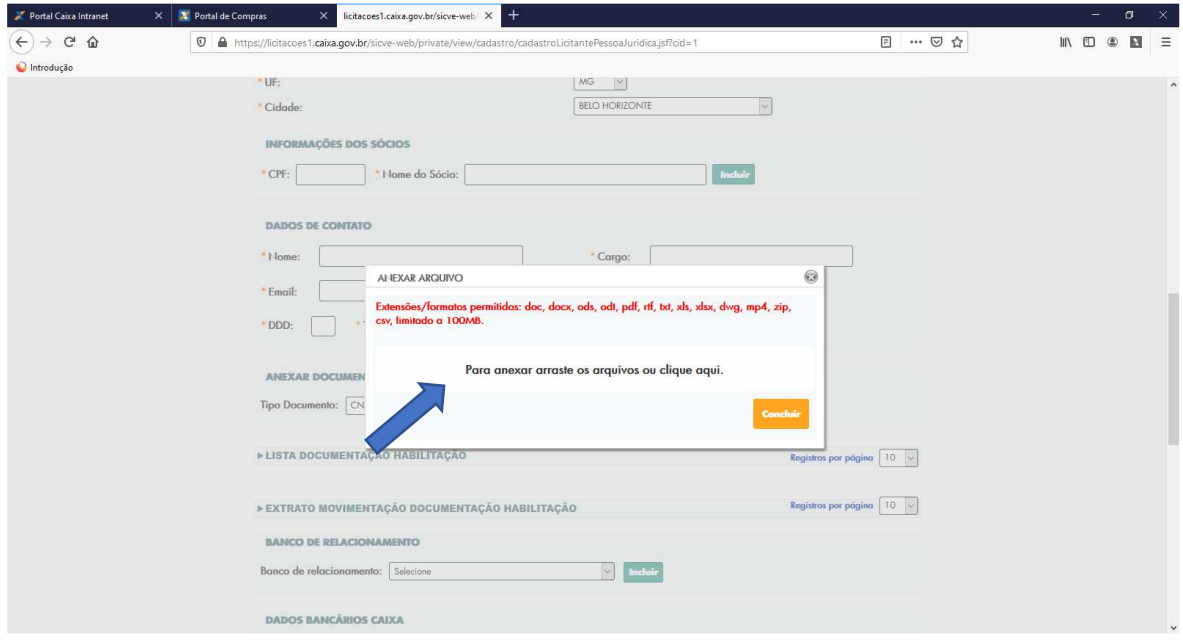

5.4 Arraste ou cole o arquivo correspondente. Após carregar o arquivo, clique no botão "**Concluir**".

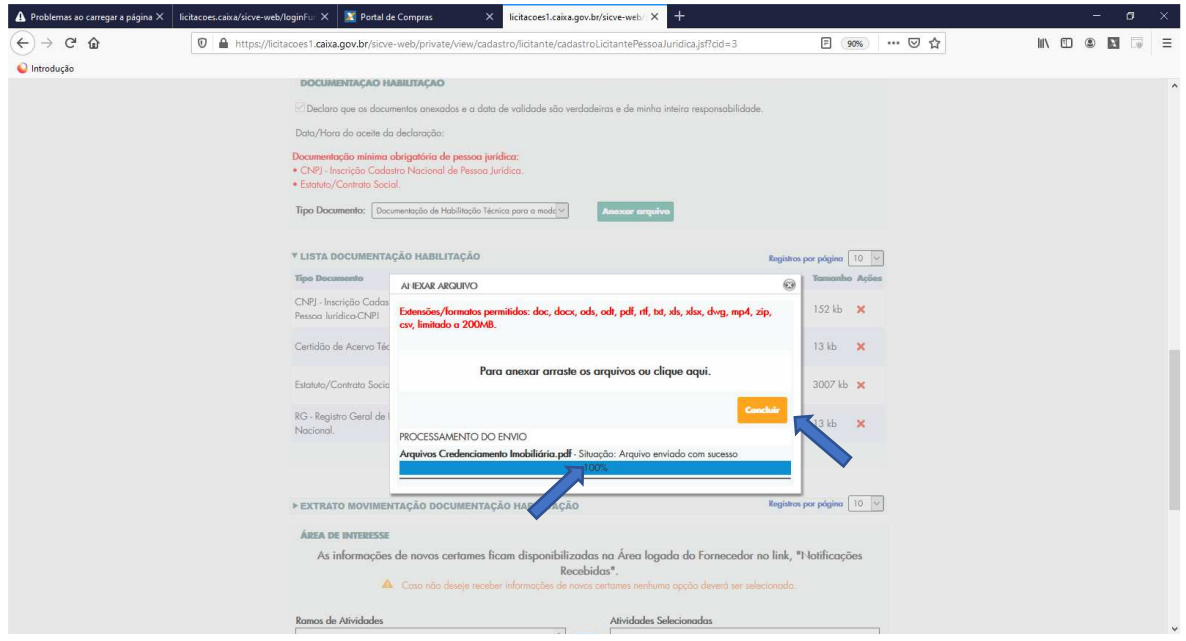

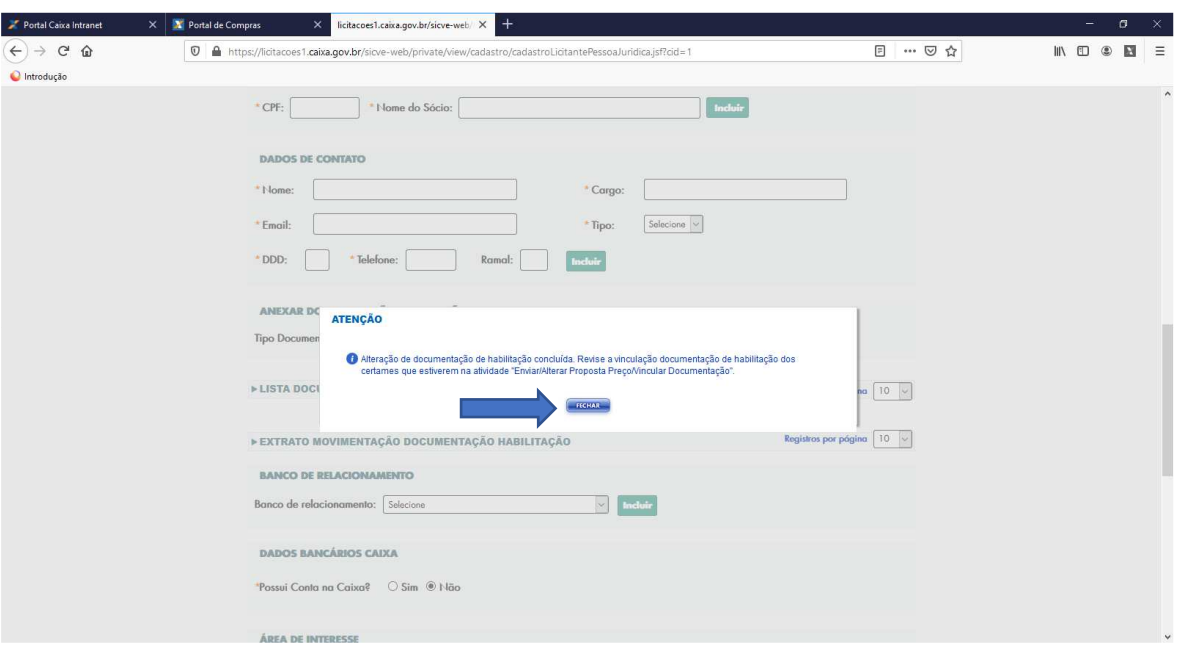

5.5 Confirme ou refaça os procedimentos na "tela de confirmação" e feche a tela seguinte.

- 5.6 Repita os procedimentos para incluir os demais documentos dentro do "Repositório de Documentos" que julgar necessários, usando os demais "Tipo Documento" disponíveis. Cada "Tipo Documento" comporta um único arquivo.
- 5.7 A relação dos documentos anexados e salvos no Portal de Licitações fica disponível na aba "Lista Documentação Habilitação":

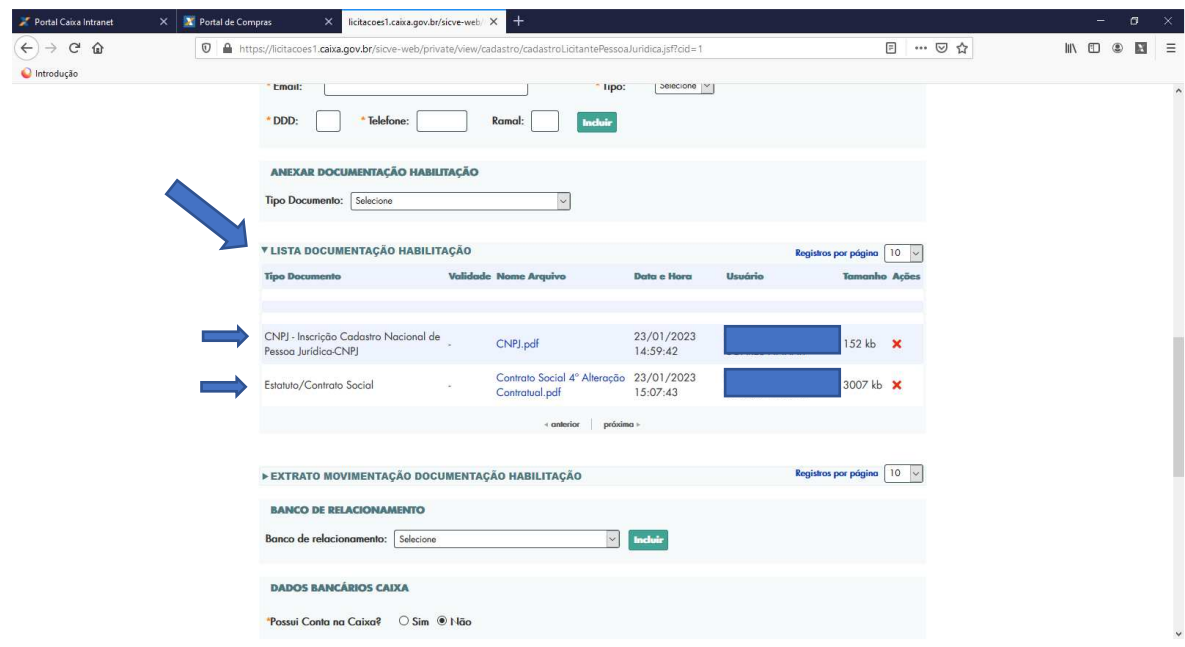

5.8 A aba "Extrato Movimentação Documentação Habilitação" registra todas as movimentações de inclusões e exclusões dos documentos anexados ao cadastro, dentro do "Repositório de Documentos", com data/hora, ação, data de validade e responsável pela ação.

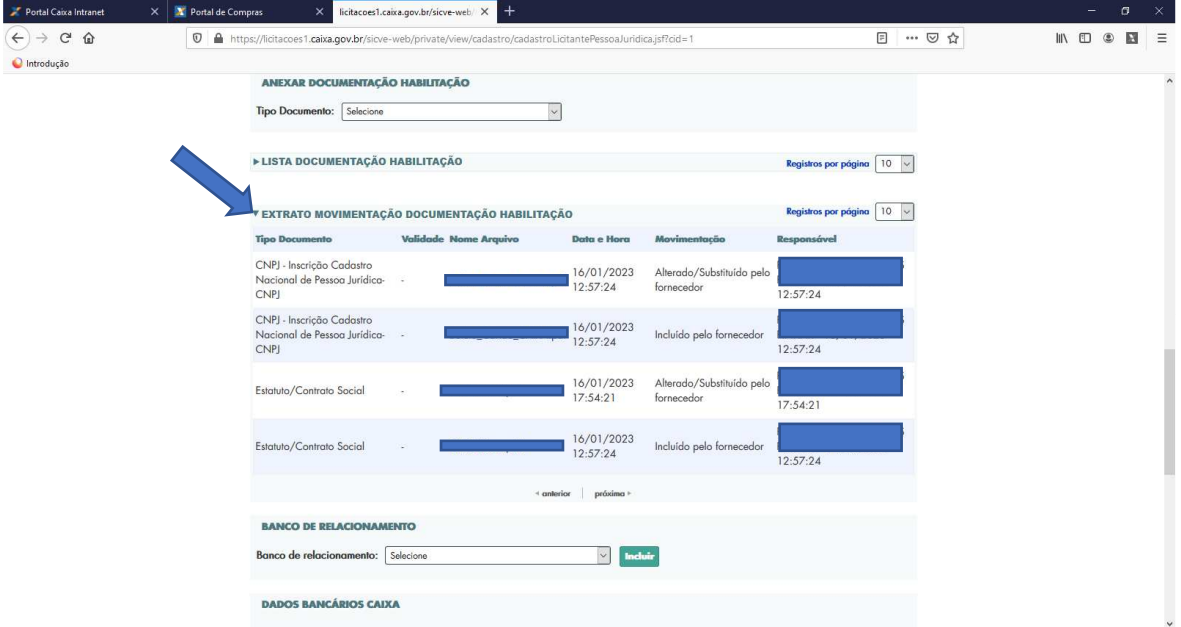

5.9 Revise se sua documentação está conforme as orientações do edital, principalmente aqueles documentos que possuem "data de validade". Se necessitar atualizar, ou excluir documentos, use a ação "**X**". **O Portal de Licitações permite a inclusão de apenas um arquivo cada "Tipo de Documento"**.

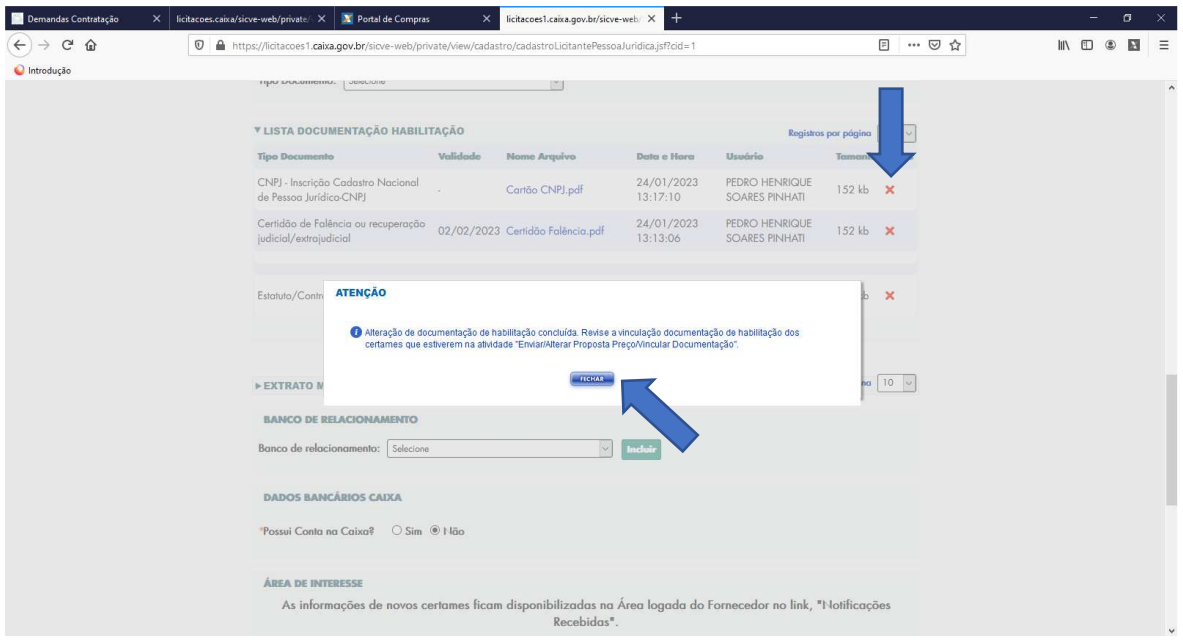

## **6 PARTICIPAÇÃO NO CERTAME: a partir dos documentos inseridos no REPOSITÓRIO DE DOCUMENTAÇÃO – passo 5!**

6.1 Incluídos o(s) arquivo(s) no cadastro da empresa, passo 5, clique em "**Participar**":

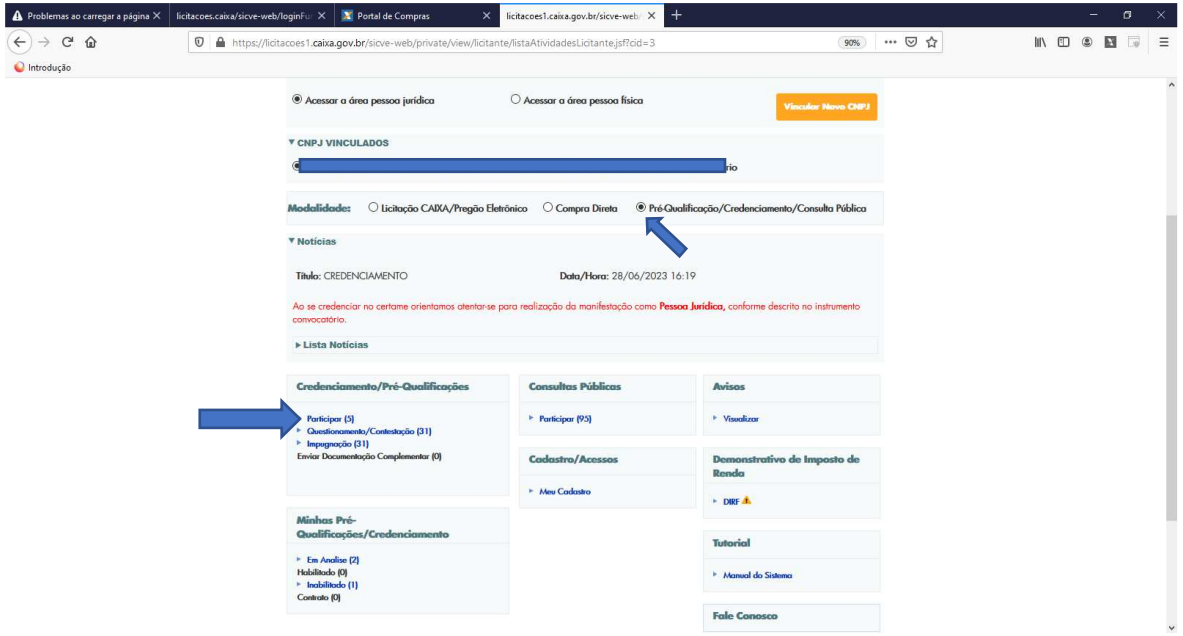

6.2 Localize o procedimento de interesse. Clique em "**Participar**":

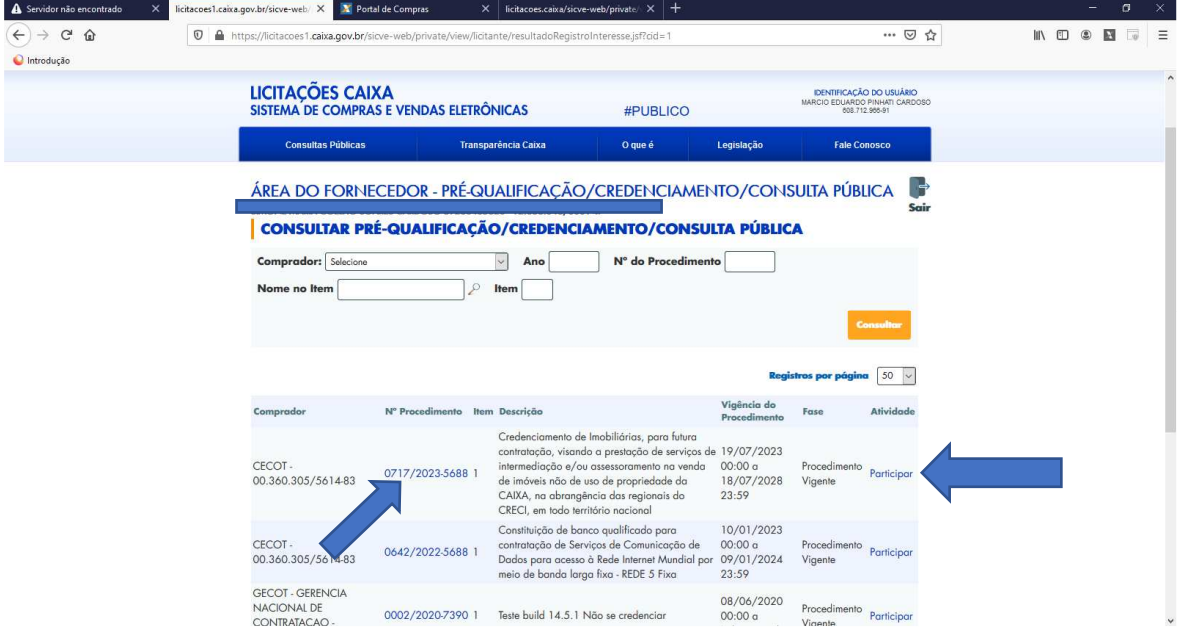

6.3 Marque as caixas de textos de "Declaração" e "Ciência", conforme o item 4.2.8 do edital, para que o restante da tela seja exibida. Se não aparecer as declarações, tecle F5 para atualizar as telas.

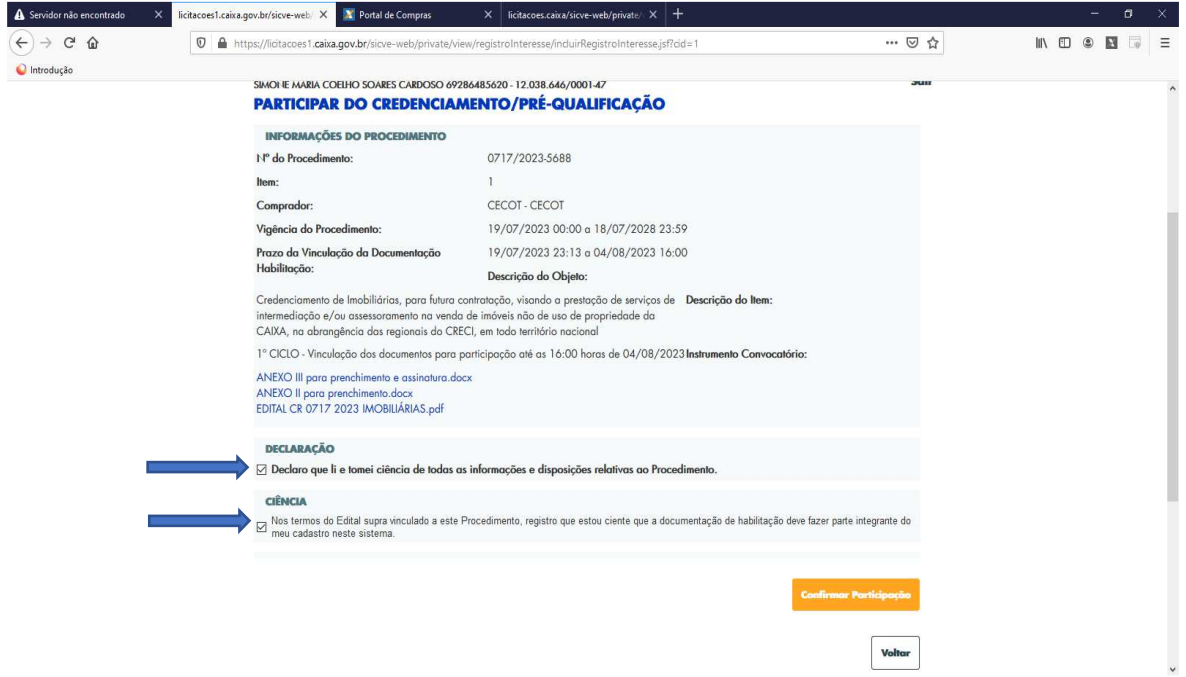

### 6.4 Clique em "**Vincular Documentação**":

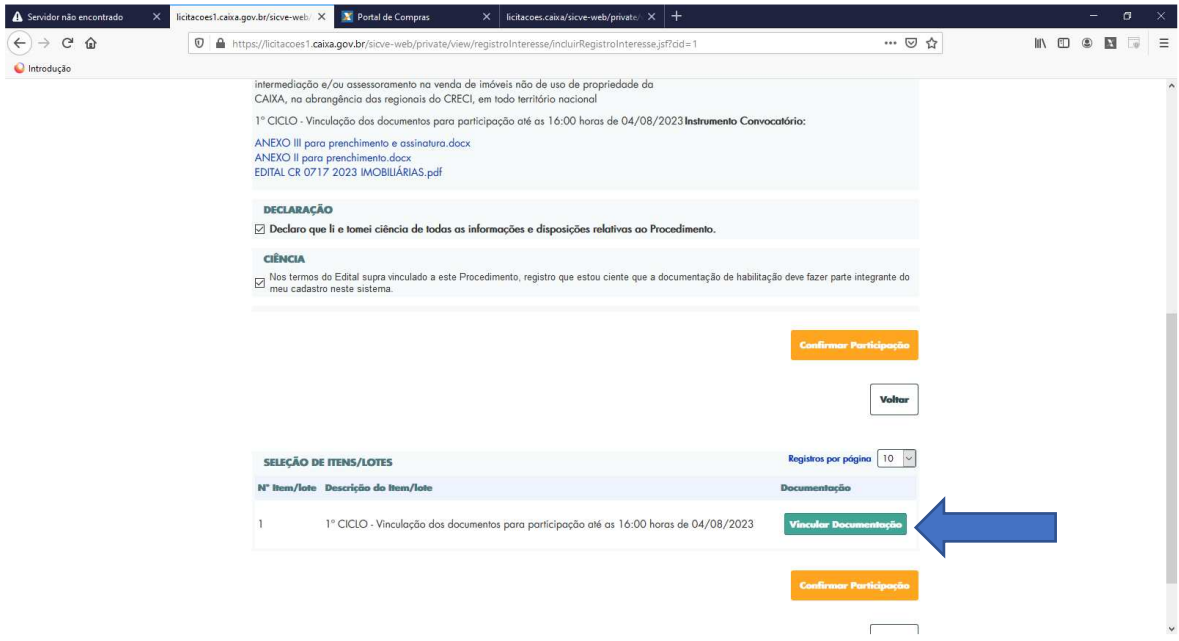

6.5 Ao clicar em "**Vincular Documentação**" aparecerá toda relação de documentos de habilitação ativos, inseridos no REPOSITÓRIO DE DOCUMENTOS no cadastro da empresa (passo 5). Confira se os documentos estão atualizados e vincule aqueles que comprovarão a habilitação da empresa de acordo com as exigências do edital. Marque os documentos e clique em "**Confirmar**".

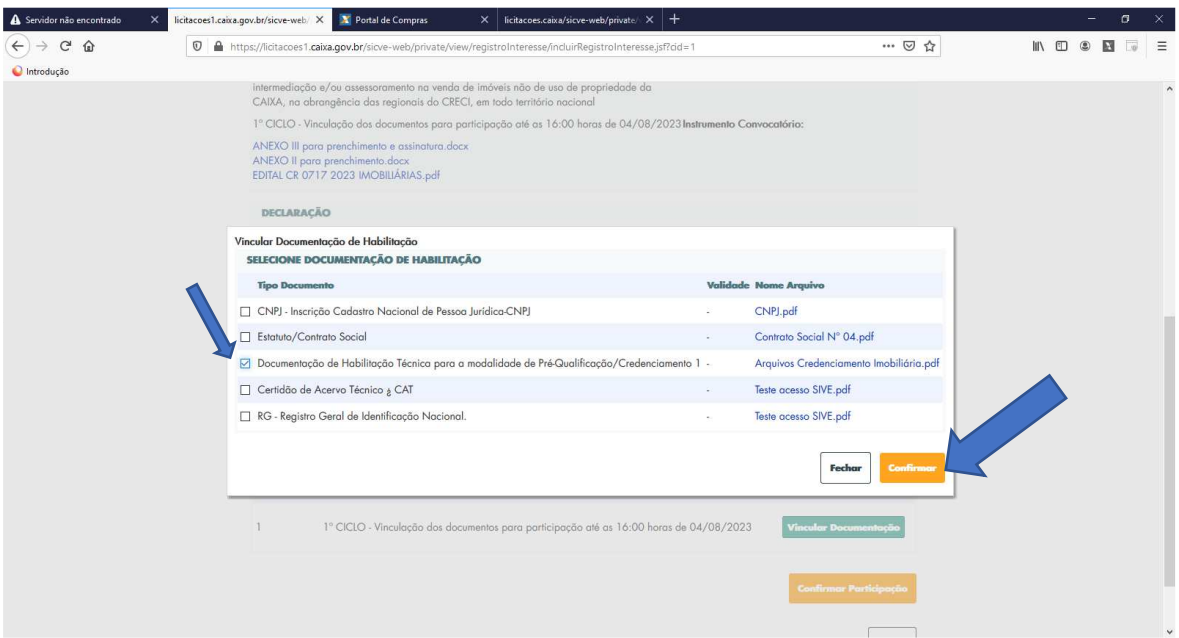

6.6 **Importante:** Após vincular seus arquivos, clique em "**Confirmar Participação**". Se for necessário clique novamente em "**Confirmar Participação**" para mudar de tela.

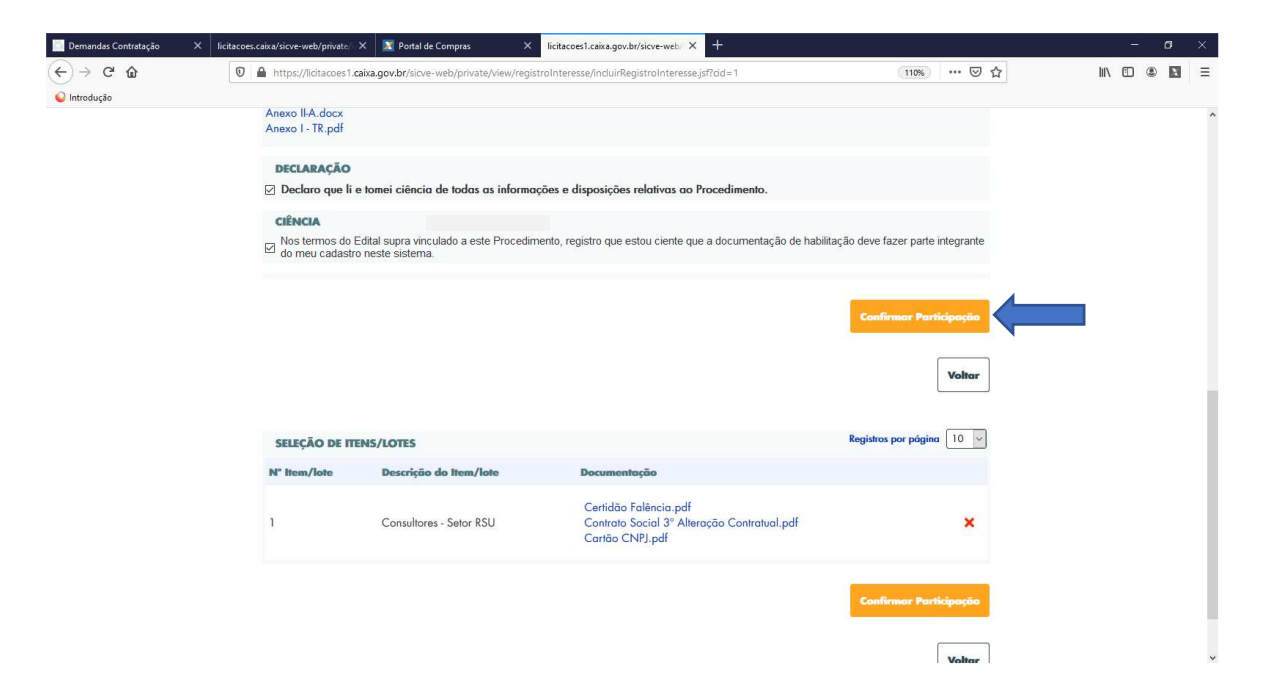

## 6.7 Confirme sua participação:

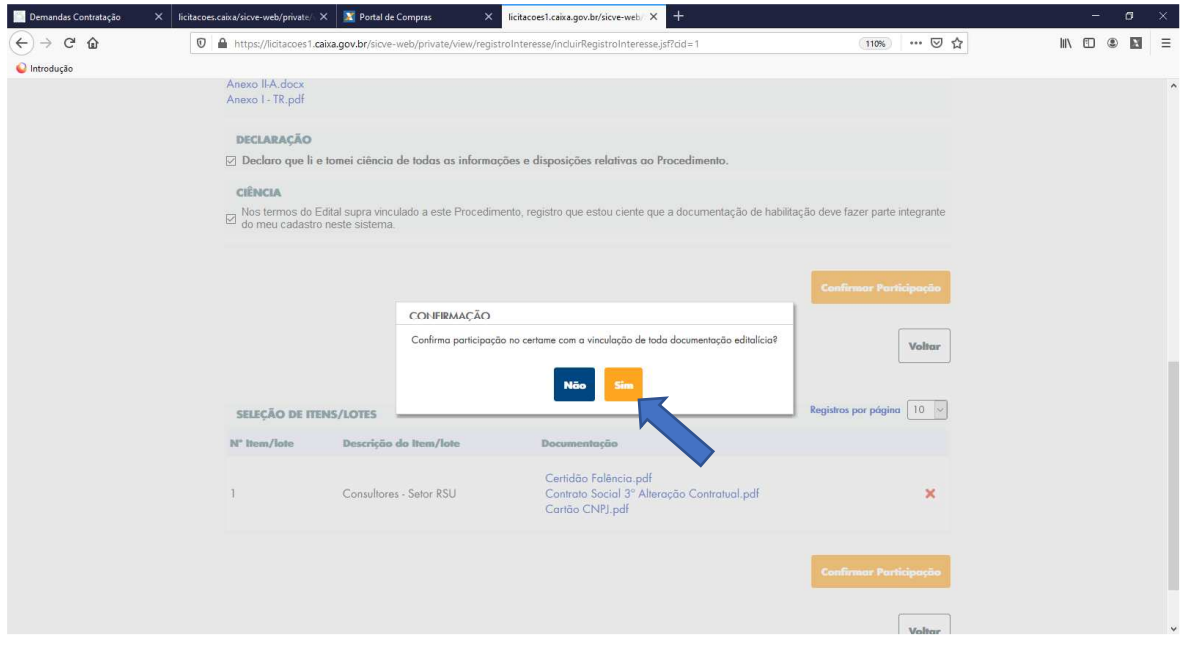

6.8 A vinculação de arquivos no Portal de Licitações gerará a seguinte tela de confirmação:

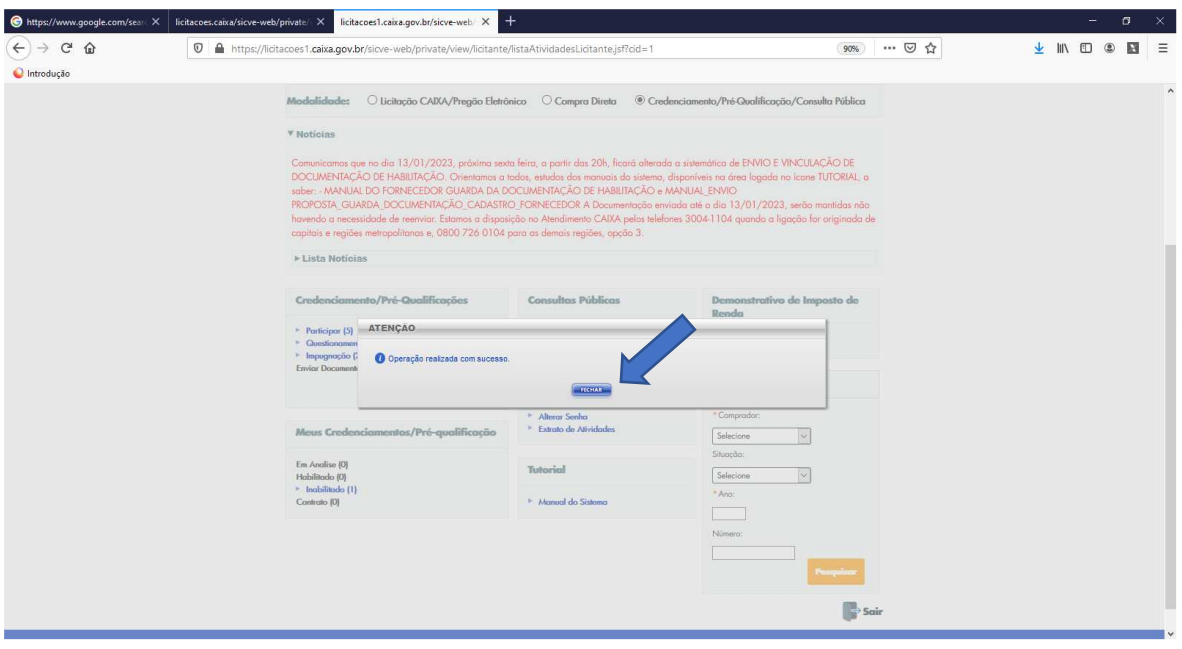

6.9 Até a "data" e "hora" limites, o licitante poderá desistir de participar. Para isso, deverá repetir os passos 6.1 a 6.3, para chegar na tela abaixo. Clique em "**Desistir de Participar**".

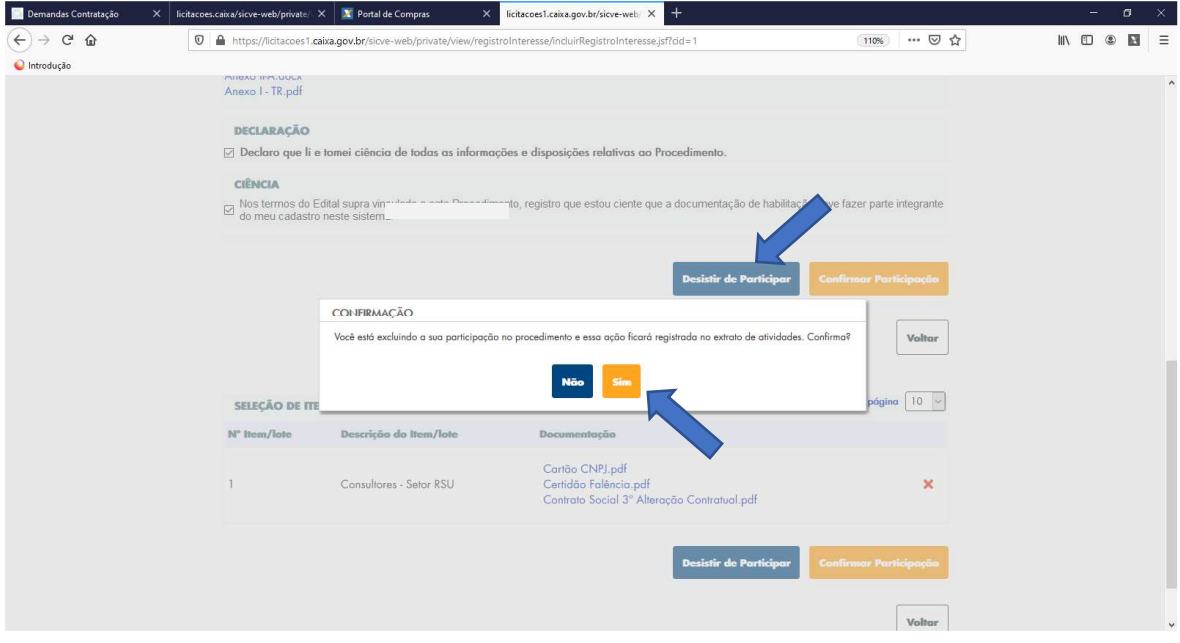

6.10 Até a "data" e "hora" limites, o licitante poderá alterar sua documentação. Para isso, deverá repetir os passos 6.1 a 6.3, para chegar na tela abaixo. Clique na ação "**X**". Após a exclusão dos arquivos vinculados, **o botão "Vincular Documentação" será reexibido, permitindo repetir os procedimentos para enviar novos documentos em substituição a todos os documentos anteriores.**

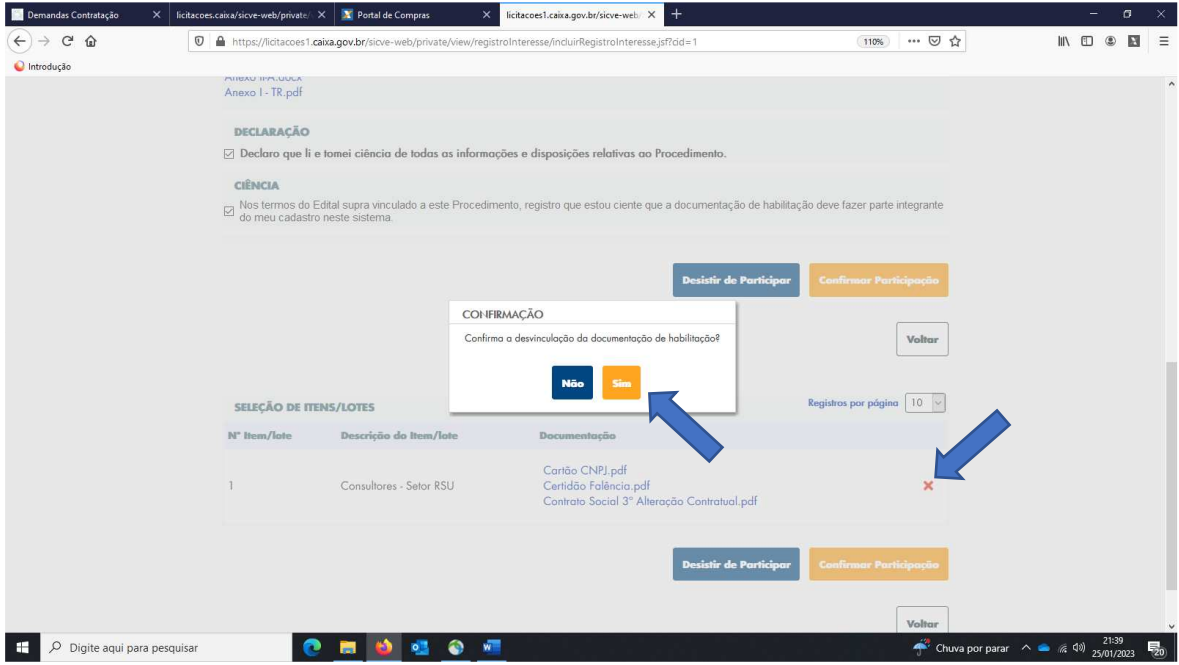

## **7 CONFERÊNCIA DOS DOCUMENTOS VINCULADOS E STATUS "EM ANÁLISE":**

- 7.1 Todos os arquivos efetivamente vinculados ficam disponíveis para visualização. Clique em "**Em análise**":
- 7.2

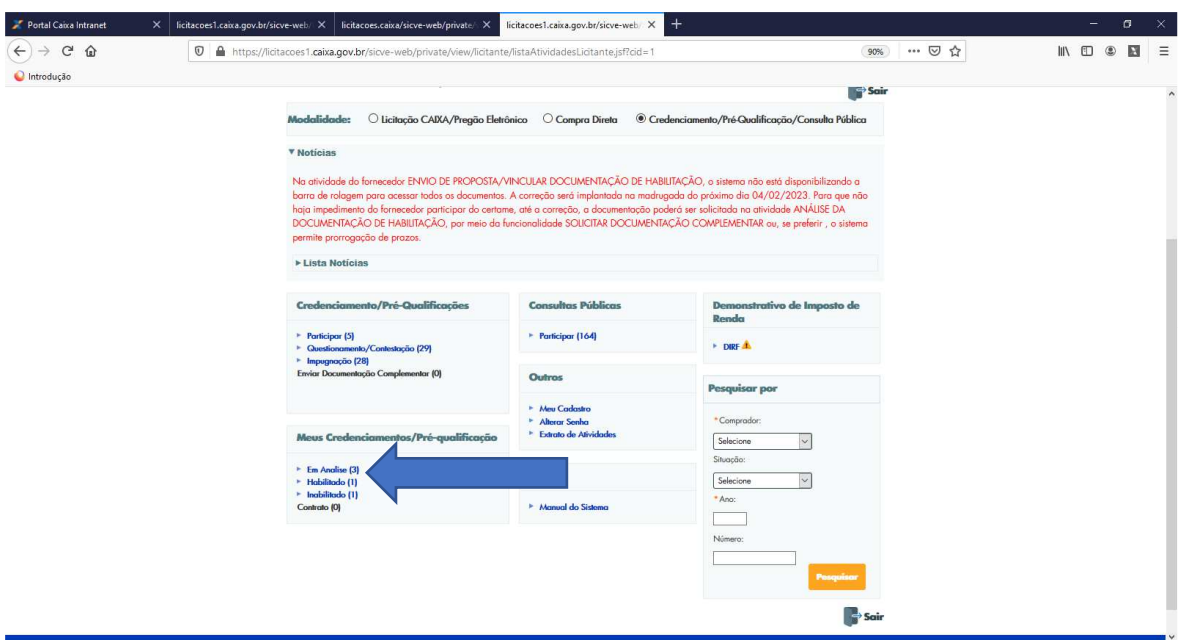

## 7.3 Clique em "**Visualizar**":

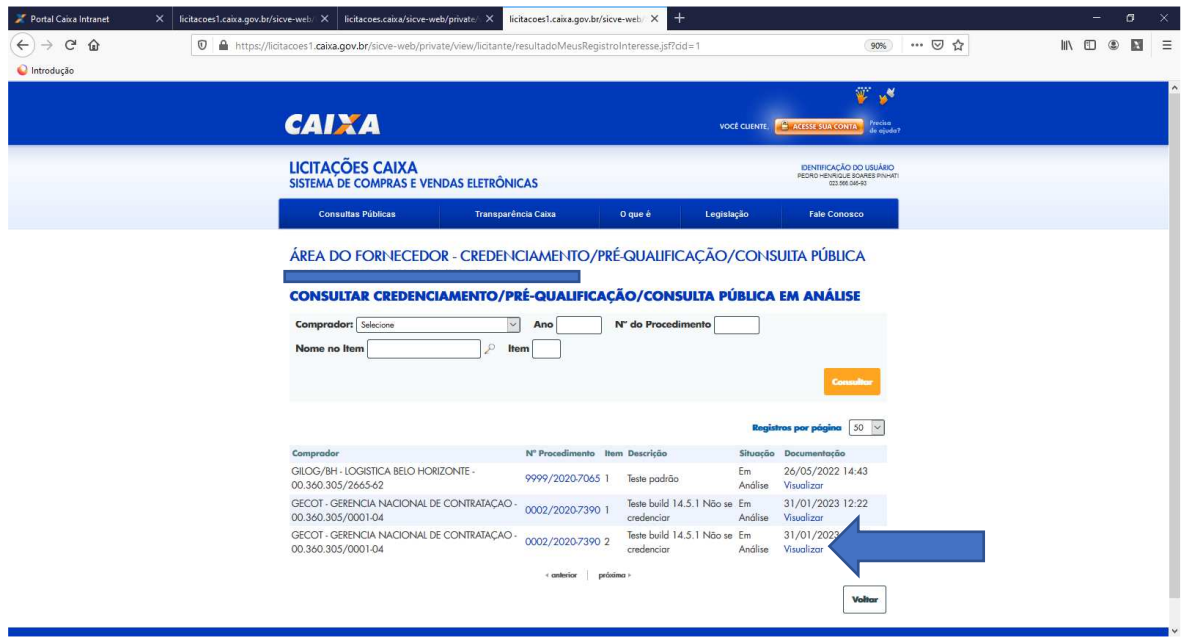

7.4 Todos os arquivos efetivamente vinculados podem ser consultados:

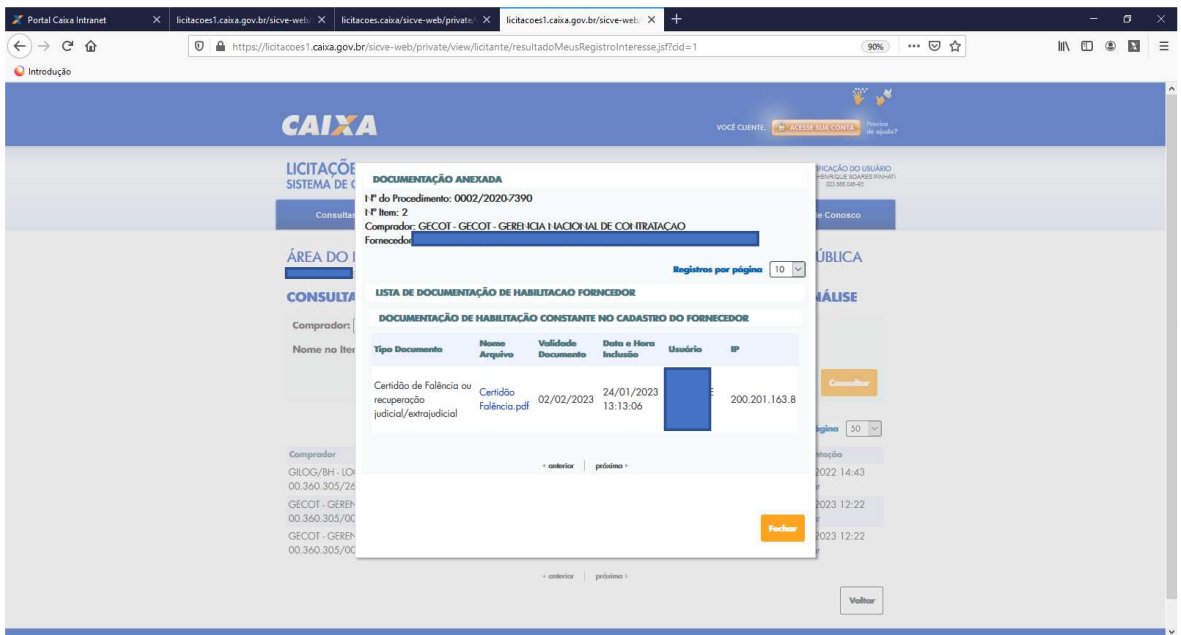

7.5 Até à publicação dos resultados de julgamento dos documentos, a empresa ficará com o status "**Em Análise**". Após o julgamento dos documentos, o status será atualizado para "**Habilitado**" ou "**Inabilitado**":

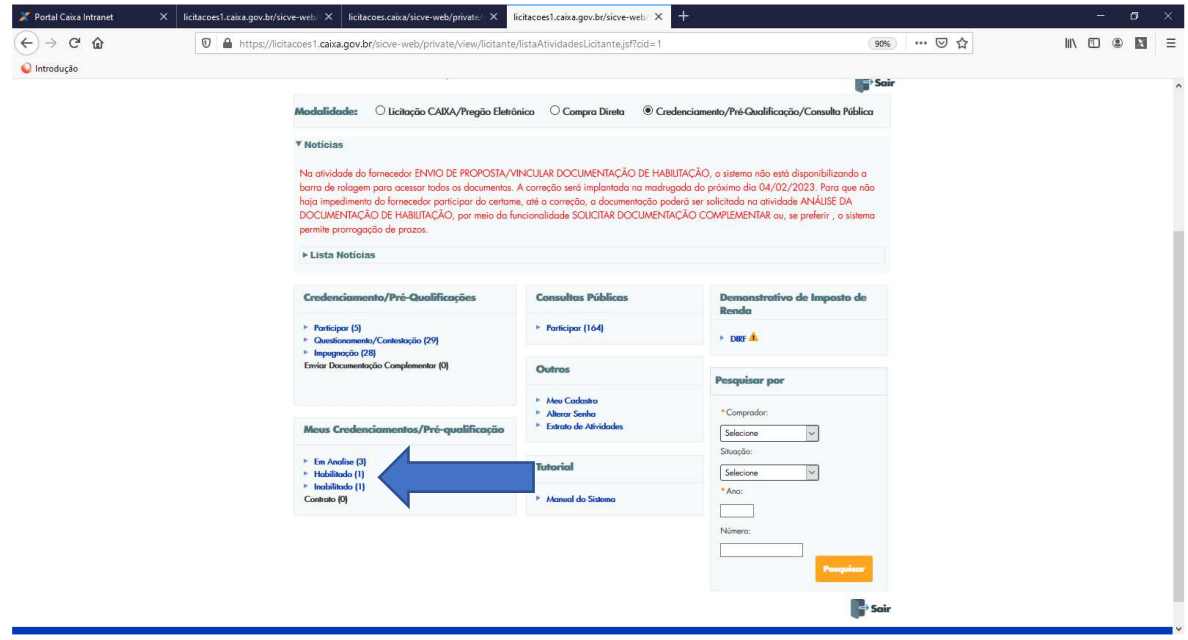

8 **ENVIO DE QUESTIONAMENTO OU CONTESTAÇÃO (AS CONTESTAÇÕES DEVERÃO SER FEITAS CONFORME ORIENTA O EDITAL OU O LICITADOR, QUE PODE SOLICITÁ-LAS POR MEIO DA FUNCIONALIDADE DE DOCUMENTAÇÃO COMPLEMENTAR -passo 10!)**

8.1 Clique em "**Questionamento/Contestação**":

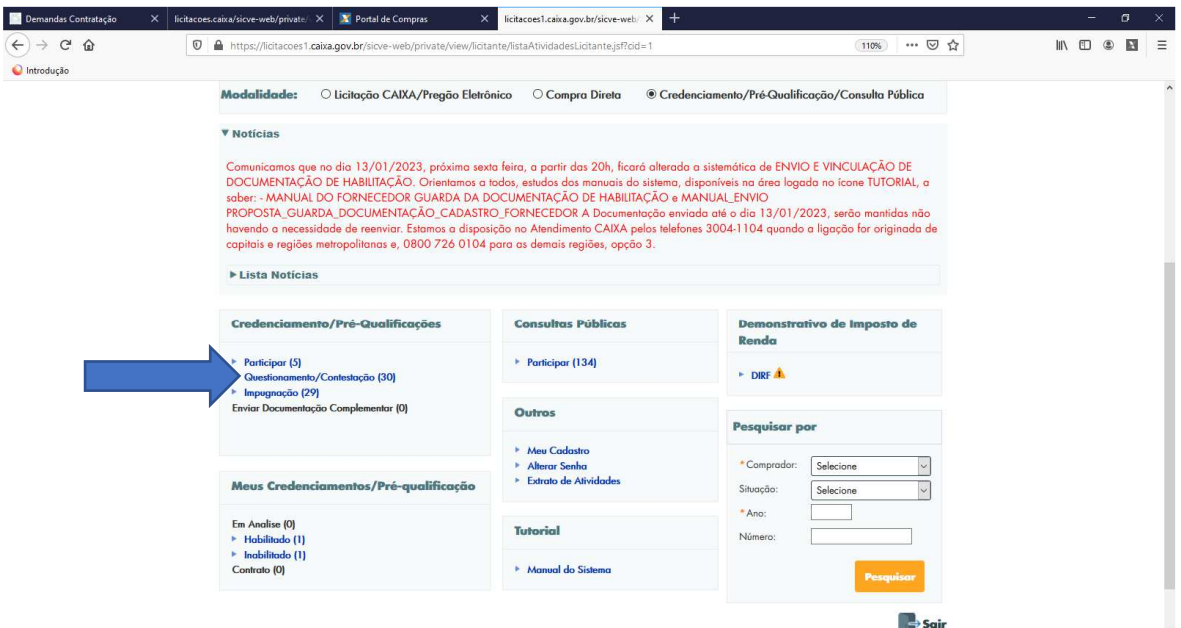

8.2 Verifique qual o procedimento está participando e clique novamente em "**Questionamento /Contestação**":

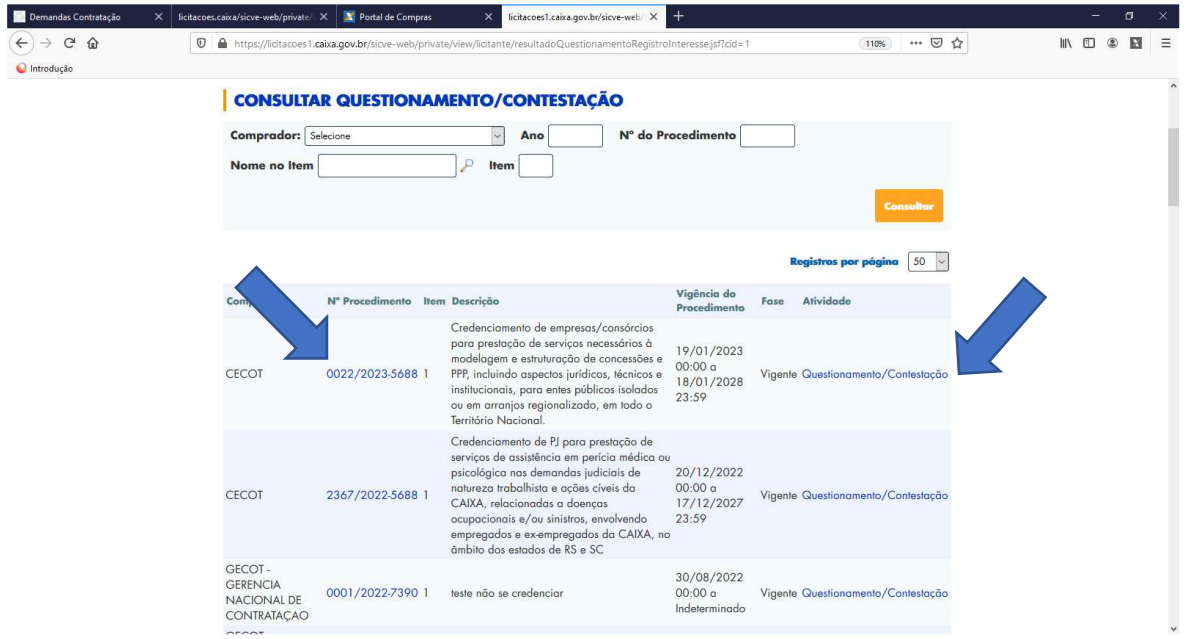

8.3 Registre o questionamento/contestação, e clique em "**Enviar Questionamento**". Todos os questionamentos são públicos. **Esse campo NÃO deve ser usado para enviar documentos para participar do certame.** 

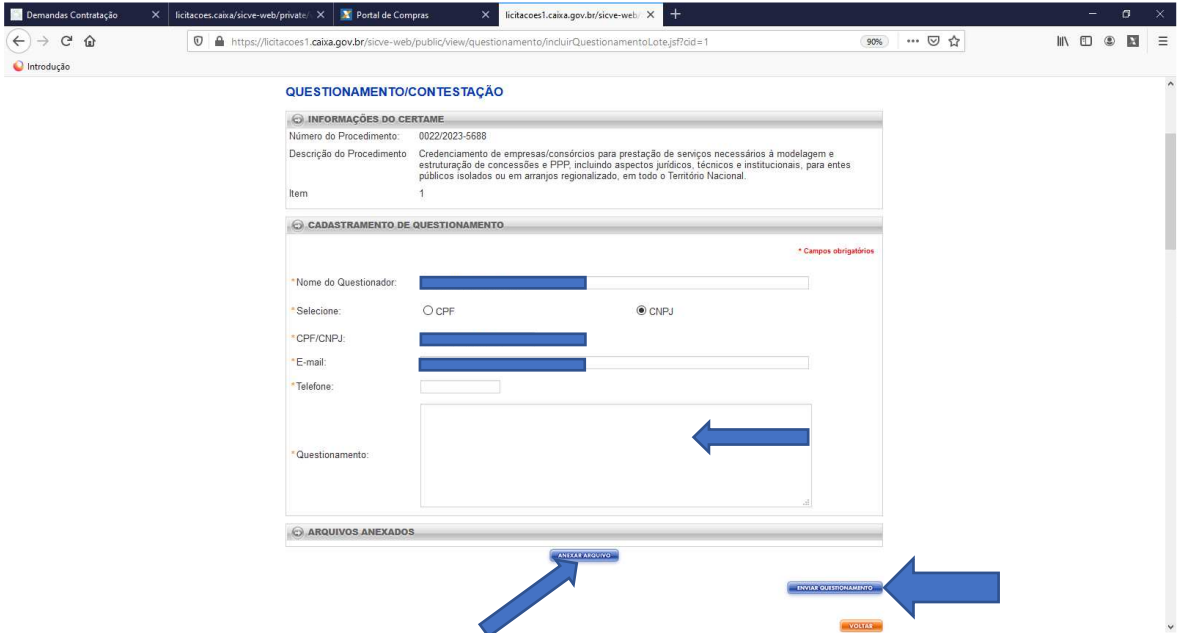

8.4 Após registrar o Questionamento, será apresentada tela de confirmação:

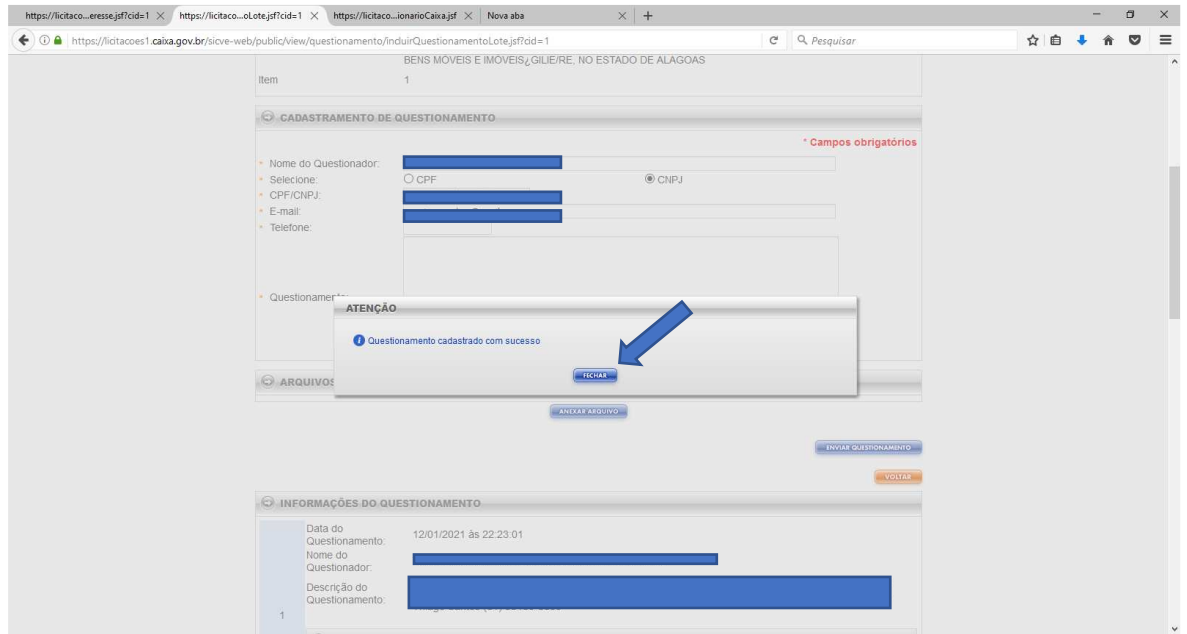

8.5 Resposta ao questionamento será enviada por mensagem e ficará registrada no Portal de Licitações. Todos os questionamentos, documentos anexados e respectivas respostas são públicas. **Esse campo NÃO deve ser usado para enviar documentos para participar do certame.** 

# **9 ENVIO DE IMPUGNAÇÃO**

# 9.1 Clique em "**Impugnação**":

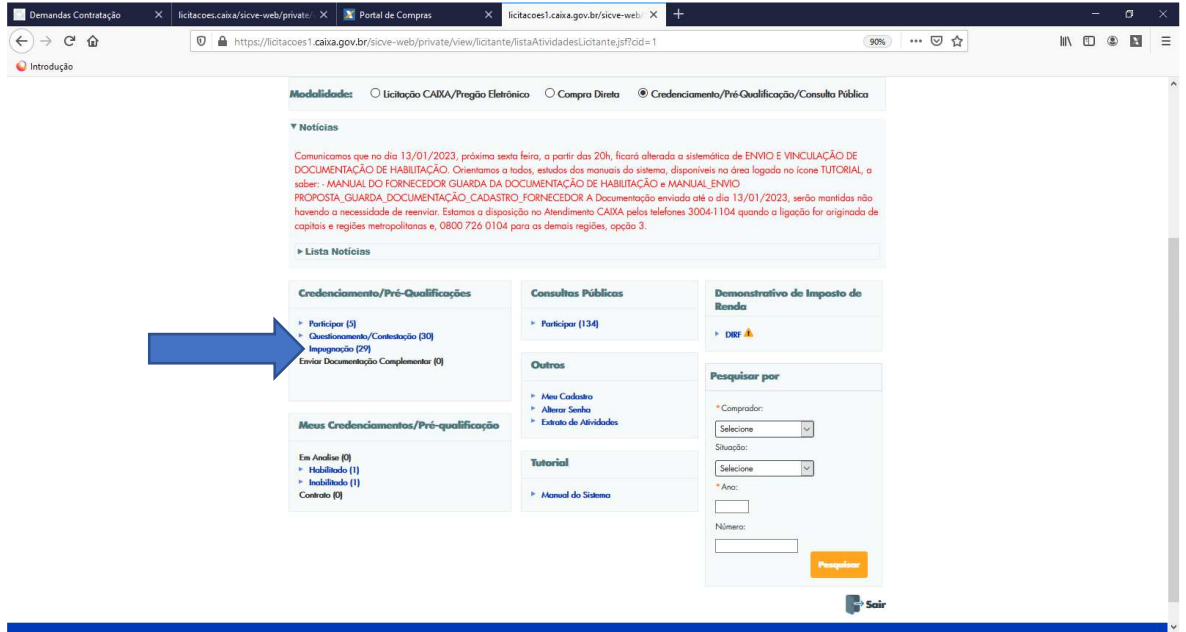

9.2 Verifique qual procedimento está participando e clique novamente em "**Impugnação**":

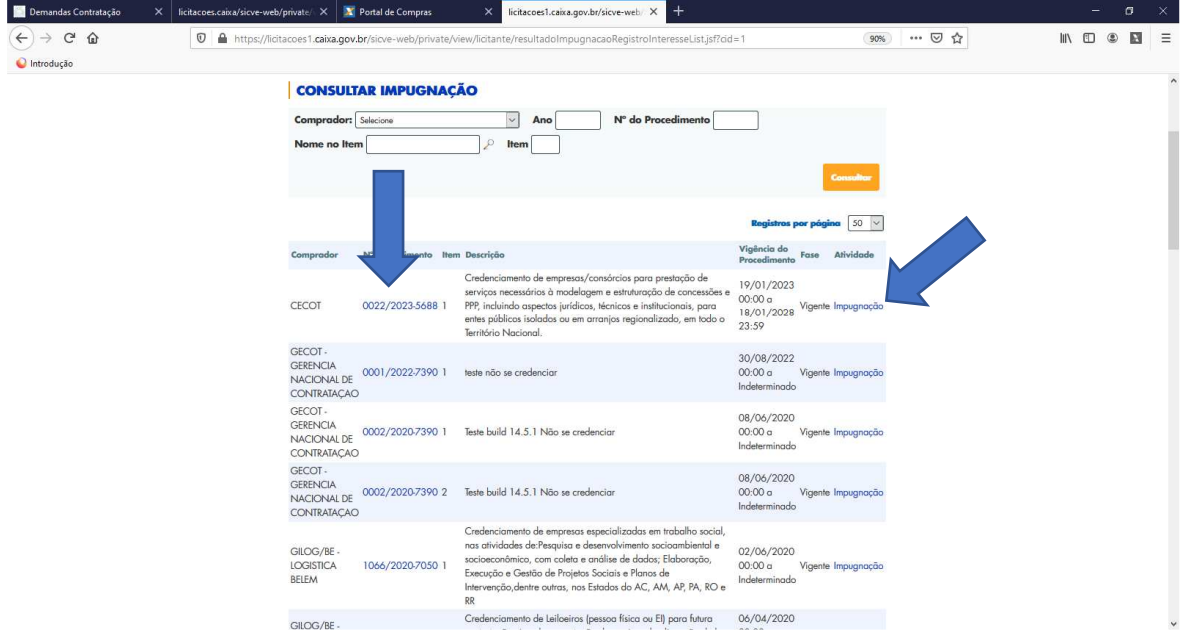

9.3 Registre a impugnação, e clique em "**Enviar Impugnação**". Todas as impugnações são públicas. **Esse campo NÃO deve ser usado para enviar documentos para participar do certame.** 

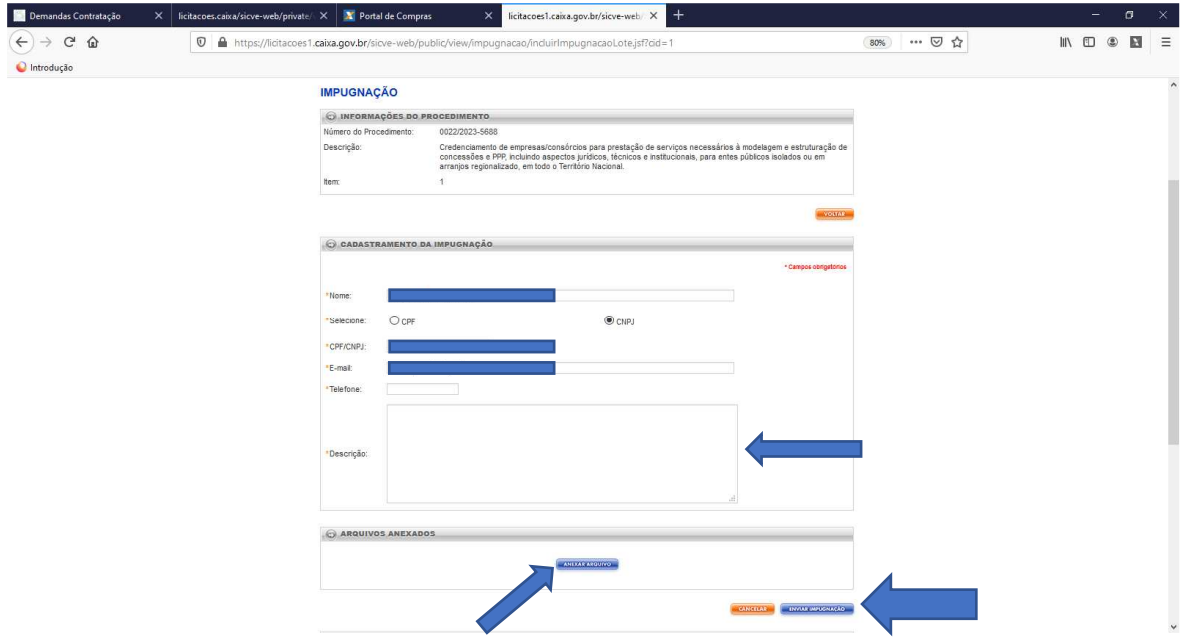

### 10 **ENVIO DE DOCUMENTAÇÃO COMPLEMENTAR**

10.1 A aba "Enviar Documentação Complementar" ficará ativa exclusivamente durante o prazo estabelecido para essa ação, conforme orientação do Licitador durante o credenciamento. Clique em "**Enviar Documentação Complementar**":

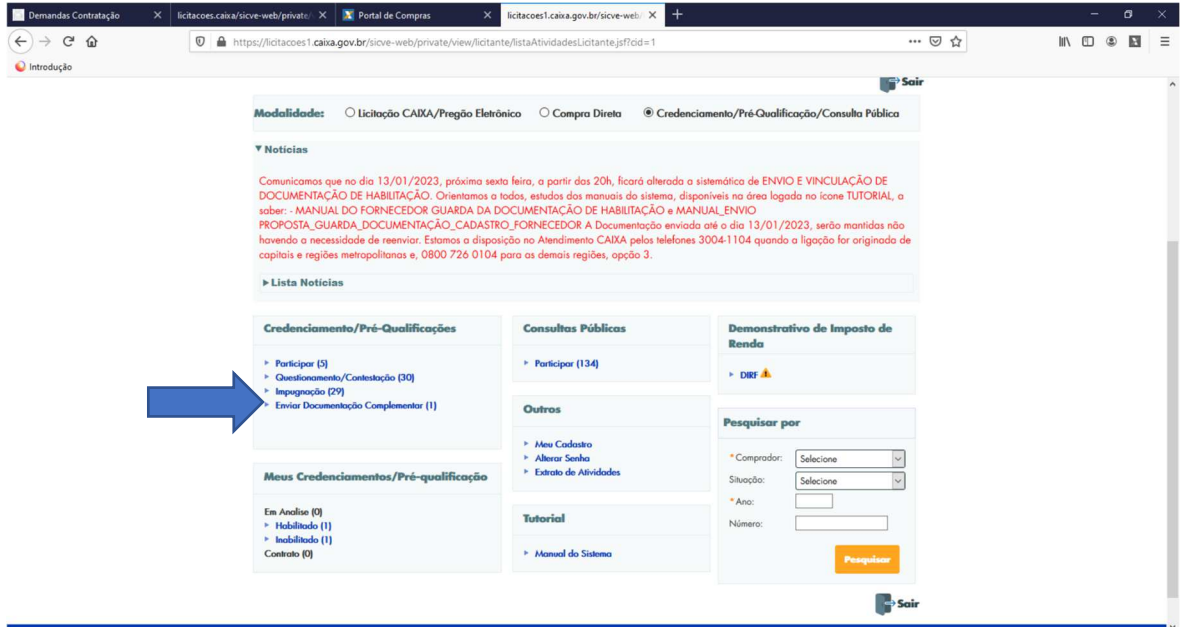

10.2 Verifique o número do Edital de Credenciamento ao qual está respondendo e clique em "**Enviar Documentação Complementar**":

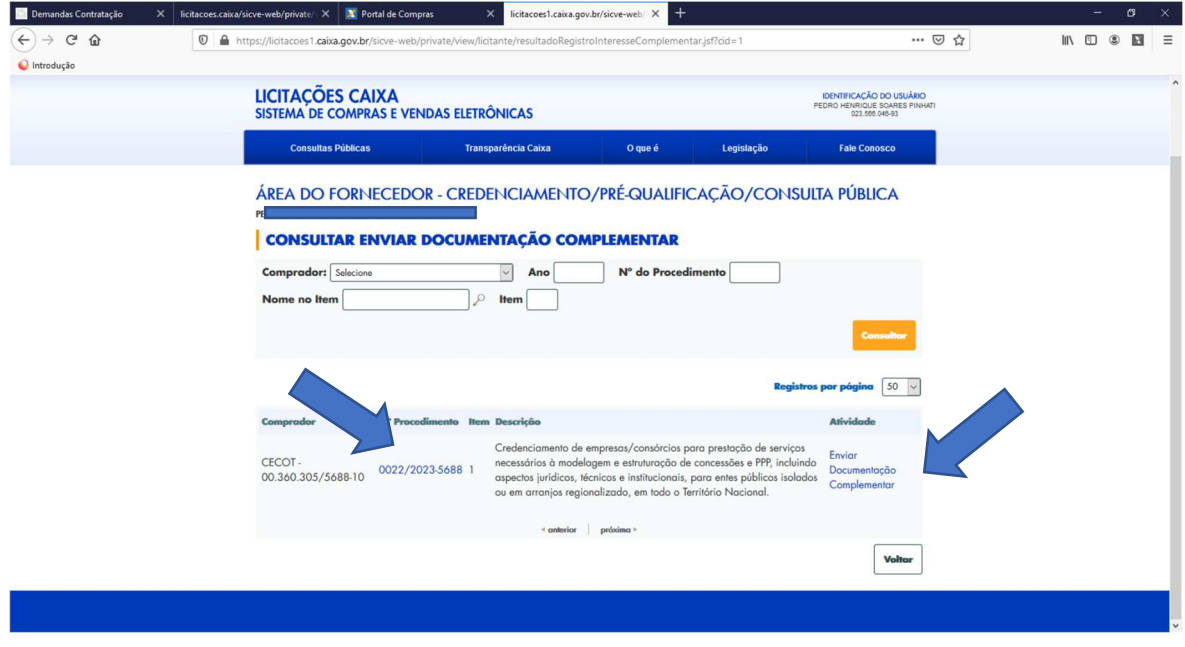

10.3 Para essa funcionalidade é necessário anexar arquivo(s) com os documentos:

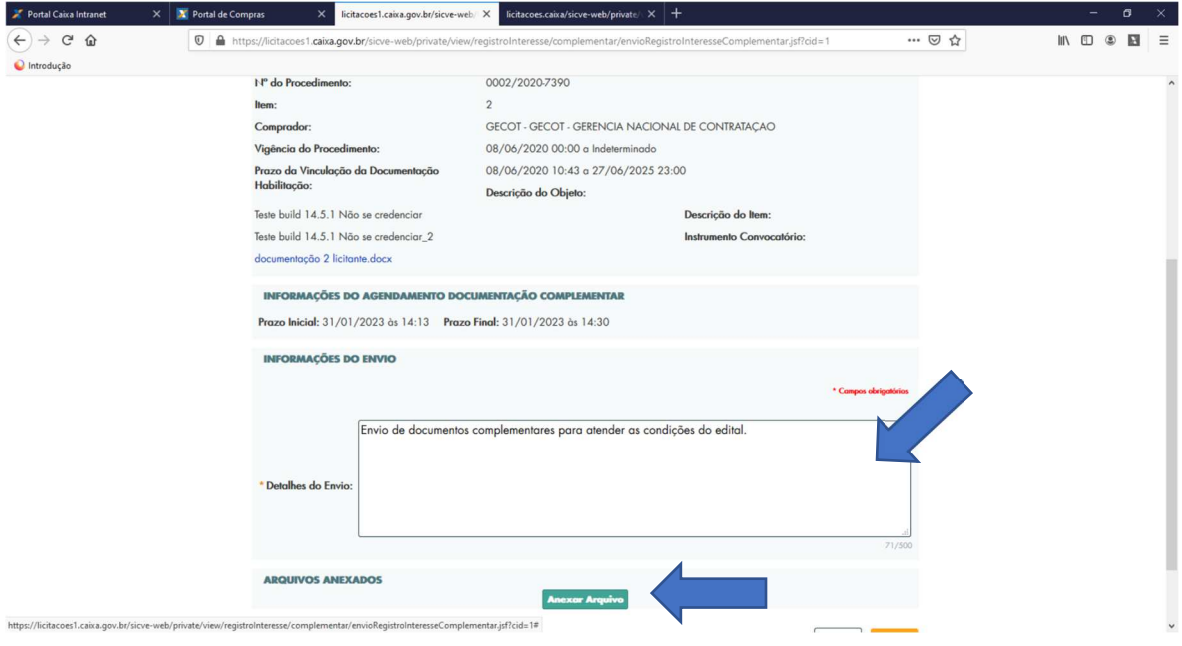

# 10.4 Clique em "**Concluir**":

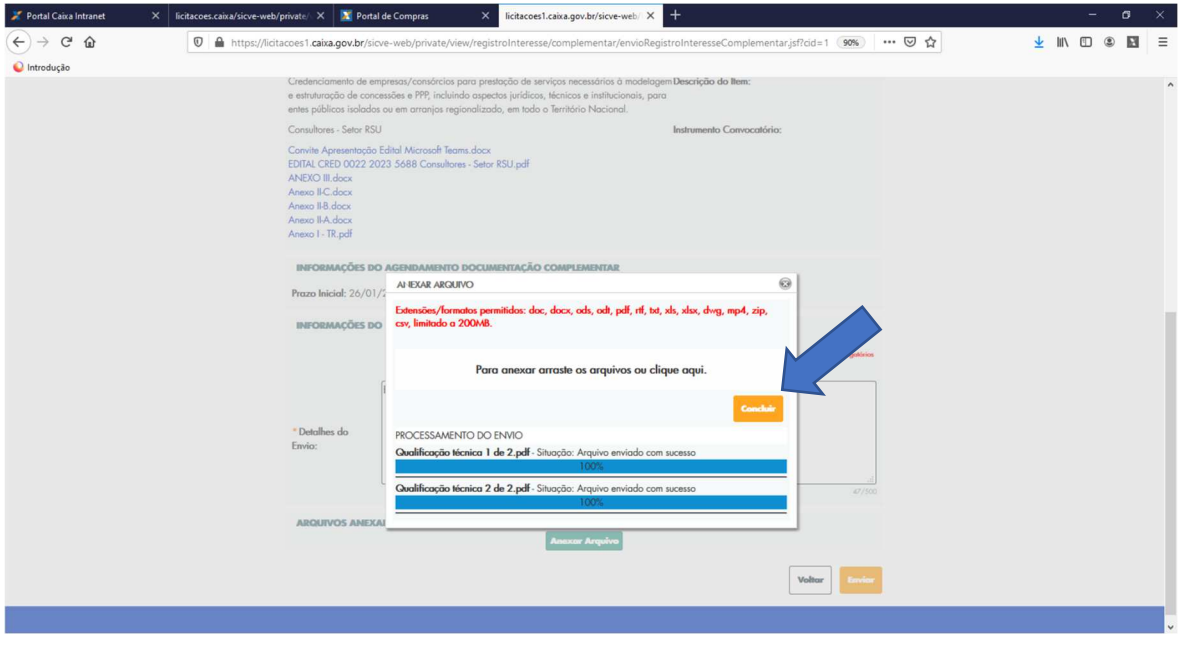

10.5 Confira o(s) arquivo(s) anexado(s) e clique em "**Enviar**":

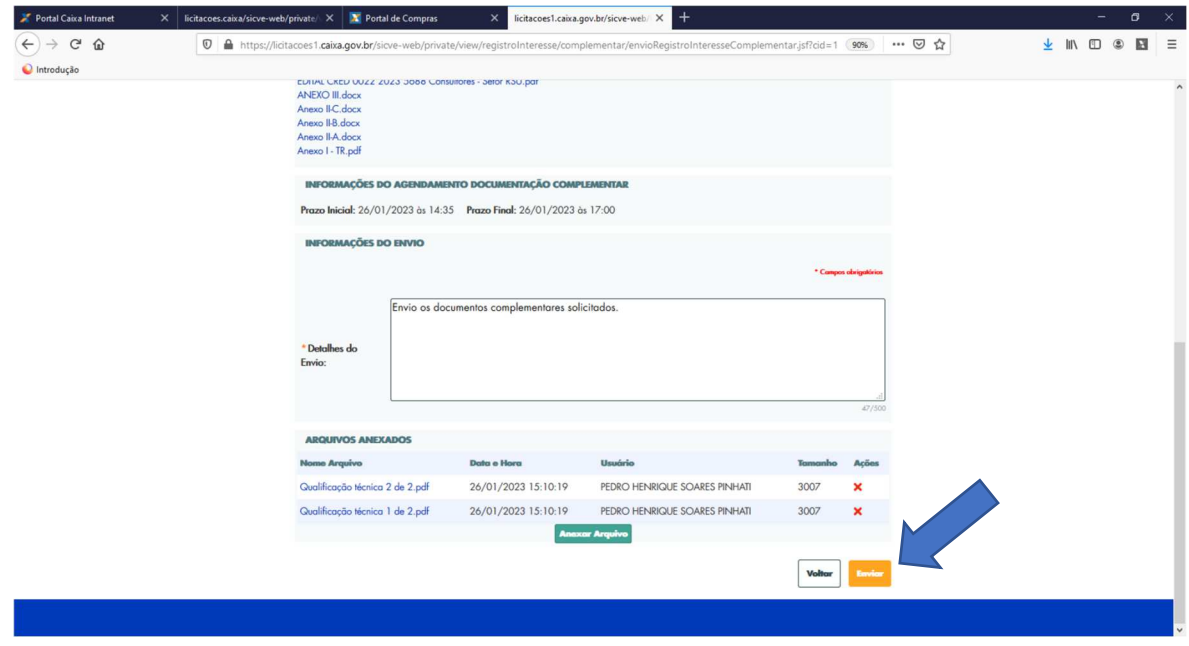

## 10.6 Confirme o procedimento:

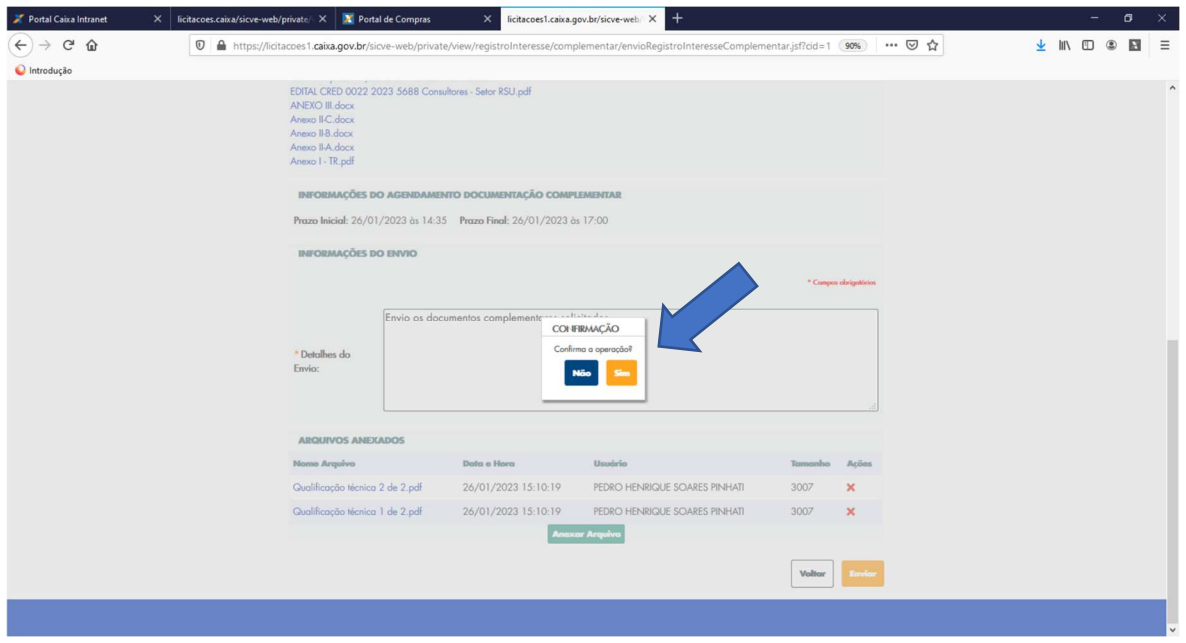

#### 11 **ATENDIMENTO CAIXA**

- 11.1 Se tiver dificuldades com o Portal de Licitações CAIXA, entre em contato com o Atendimento CAIXA, pelos telefones 4004-0104 para capitais e regiões metropolitanas ou 0800 104 0104 para demais regiões.
- 11.1.1 Digite o CPF ou CNPJ, depois a opção 6 (Suporte aos aplicativos, sites, Caixa Eletrônico ou SMS), depois a opção 5 (Atendimento a FIES, outros sites e aplicativos), e por fim a opção 4 (Acessos aos aplicativos). Esse caminho o conduzirá para um atendimento humano.
- 11.2 Se mensagens de erros forem reiteradamente apresentadas, limpe o histórico de navegação de seu navegador de internet, ou clique em "F5" para forçar a atualização das telas.